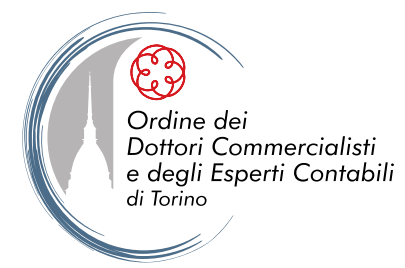

## **Guida all'utilizzo del Portale dell'ODCEC di Torino**

La guida vuole rappresentare uno strumento di rapido e snello utilizzo, evidenziando, con l'ausilio grafico:

- quali sono i contenuti del portale;
- quali le sue funzionalità;
- come utilizzarle.

Per favorire l'orientamento, individuiamo tre sezioni:

## **A - AREE RISERVATE**

di consultazione riservata agli Iscritti all'ODCEC di Torino (Professionisti e Praticanti)

## **B - BOTTONI DI RAPIDO ACCESSO SU TEMATICHE IN EVIDENZA**

di libera consultazione

## **C - In centro alla Home page**

di libera consultazione

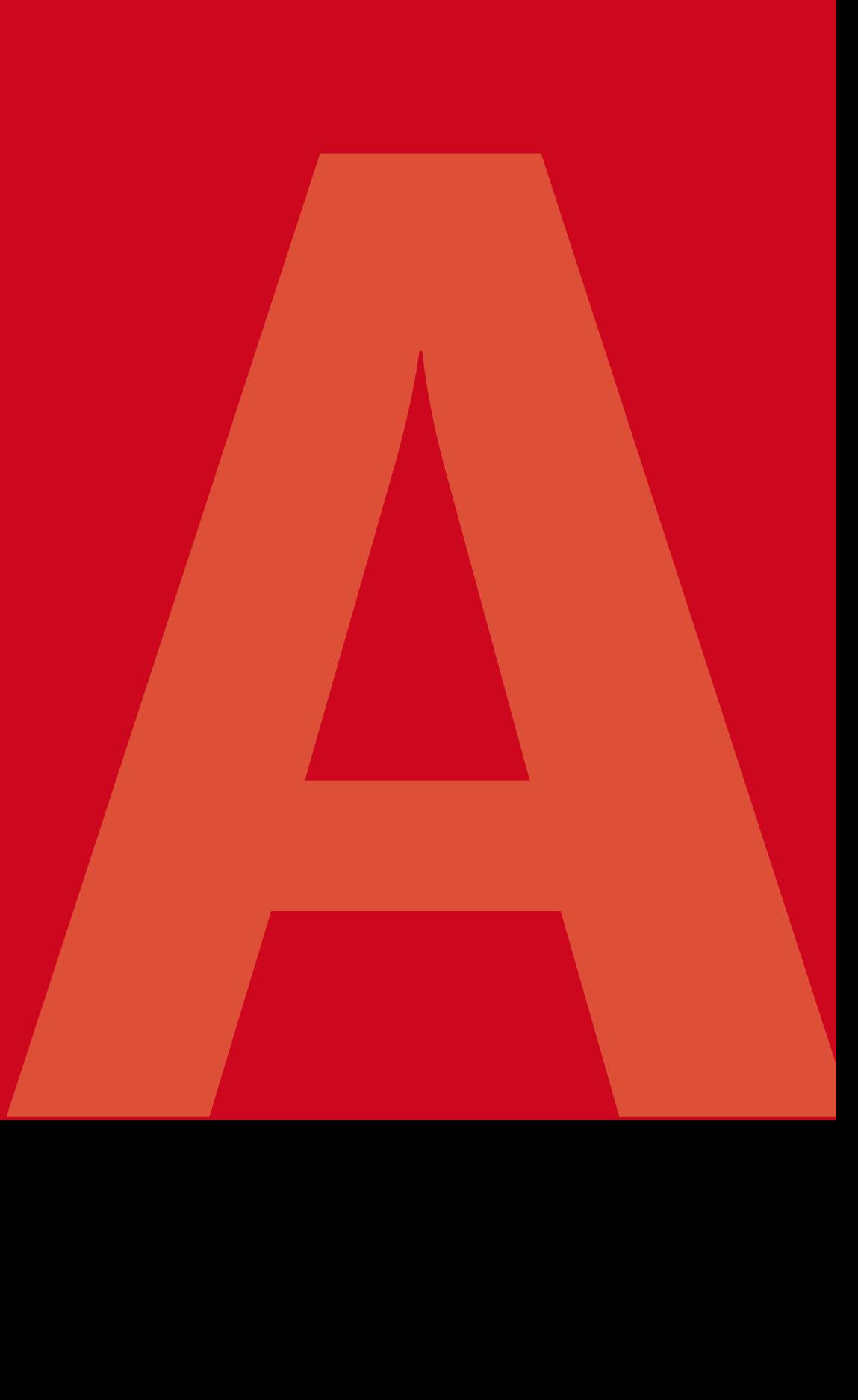

# **AreE RiservatE**

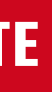

## **Sommario**

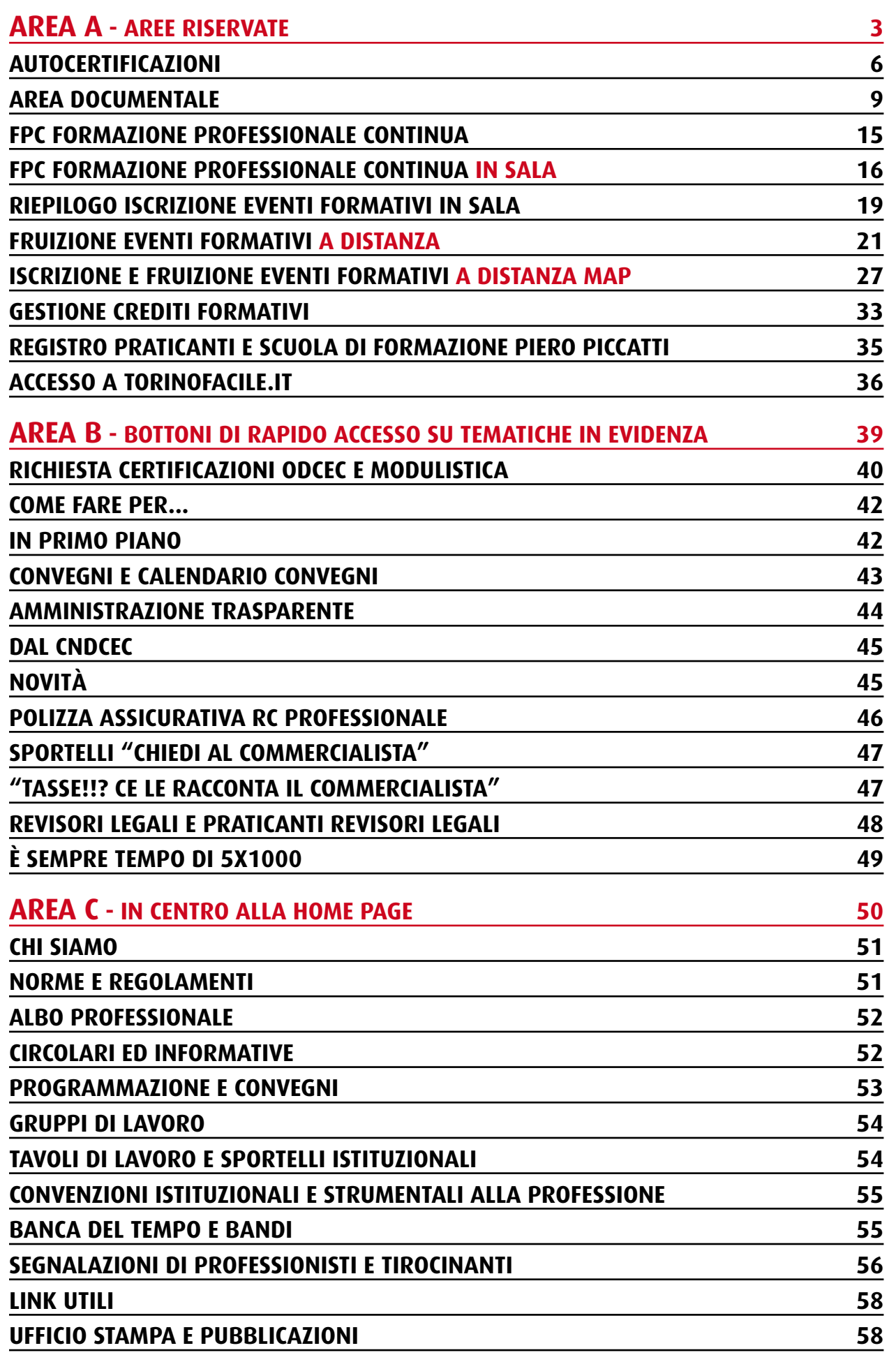

## **Accesso areE riservate**

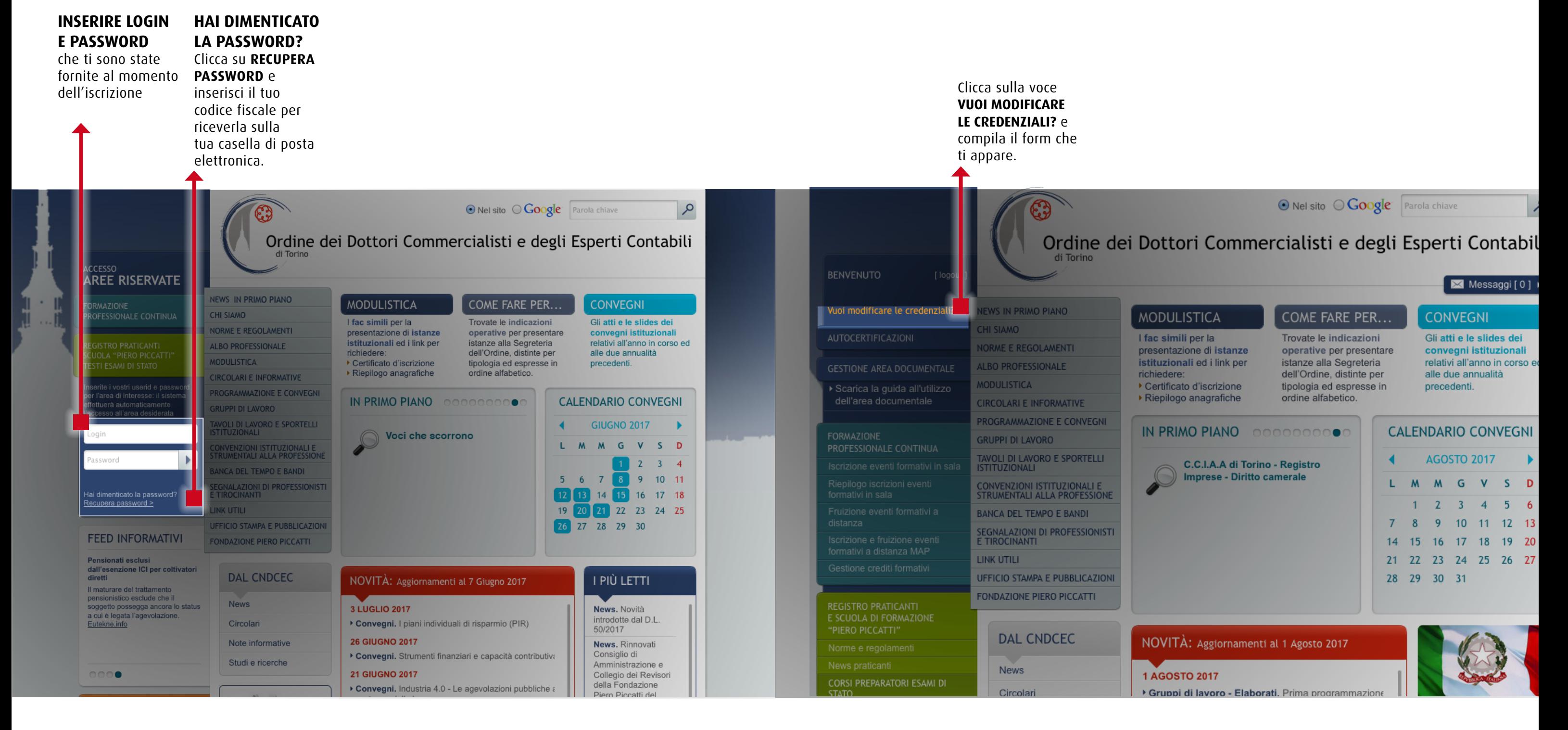

## **Accesso areE riservate Vuoi modificare le credenziali?**

Entra nell'area riservata Segreteria dell'Ordine, le attestazioni annuali di inserendo le credenziali compatibilità e di possesso di accesso e clicca su **Autocertificazioni** dei requisiti di legge. Scegli tra: per accedere al modulo • Iscritti nell'Albo attraverso il quale puoi trasmettere, alla • Iscritti nell'Elenco Speciale. €€ Ordine dei **BENVENUTO EWS IN PRIMO PIANO** Homepage > Autocertificazioni CHI SIAMO AUTOCERTIFICAZIONI **AUTOCERTIFICAZIONI** ORME E REGOLAMENTI LBO PROFESSIONALE **GESTIONE AREA DOCUMENTALE** Autocertificazioni **ODULISTICA IRCOLARI E INFORMATIVE** ROGRAMMAZIONE E CONVEGI **SRUPPI DI LAVORO** .<br>AVOLI DI LAVORO E SPORTELLI<br>STITUZIONALI .<br>CONVENZIONI ISTITUZIONALI E<br>STRUMENTALI ALLA PROFESSIOI BANCA DEL TEMPO E BANDI SEGNALAZIONI DI PROFESSIONIST<br>E TIROCINANTI LINK UTILI **UFFICIO STAMPA E PUBBLICAZION** ONDAZIONE PIERO PICCATTI 

## **Autocertificazioni 1) Scegli il modulo corretto**

# **Autocertificazioni**

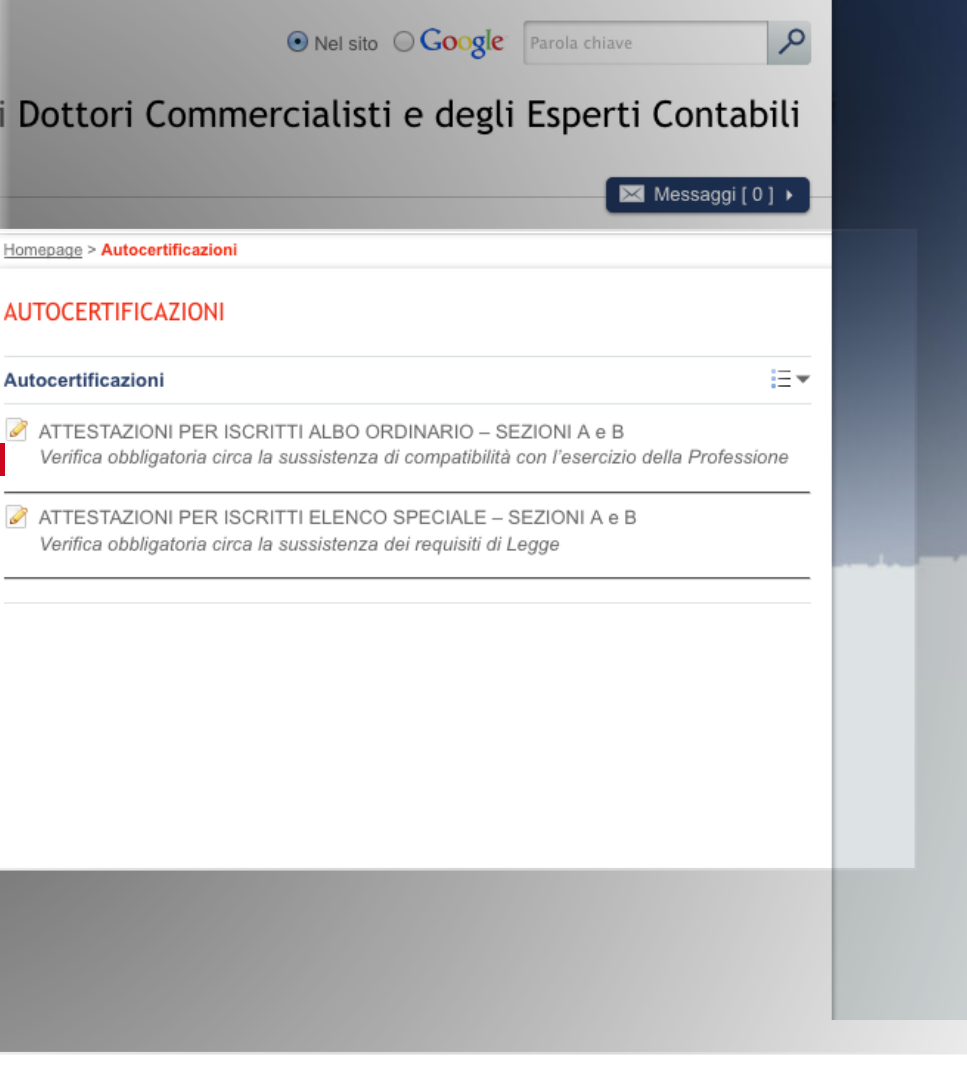

## **Area Documentale**

È una area del portale, a disposizione degli Iscritti all'ODCEC Torino, alla quale si accede attraverso L'AREA RISERVATA. Questa speciale funzione, consente ad ogni Collega di disporre di una bacheca virtuale, gestita e personalizzata a propria cura, ove pubblicare documenti di comune interesse per i propri collaboratori e clienti, in una sezione di accesso riservato e personale.

La gestione è semplicissima.

## **Autocertificazioni 2) trasmissione alla Segreteria dell'Ordine**

**BENVENUT** 

**GESTION** 

dell'are

CORSI PR<br>STATO

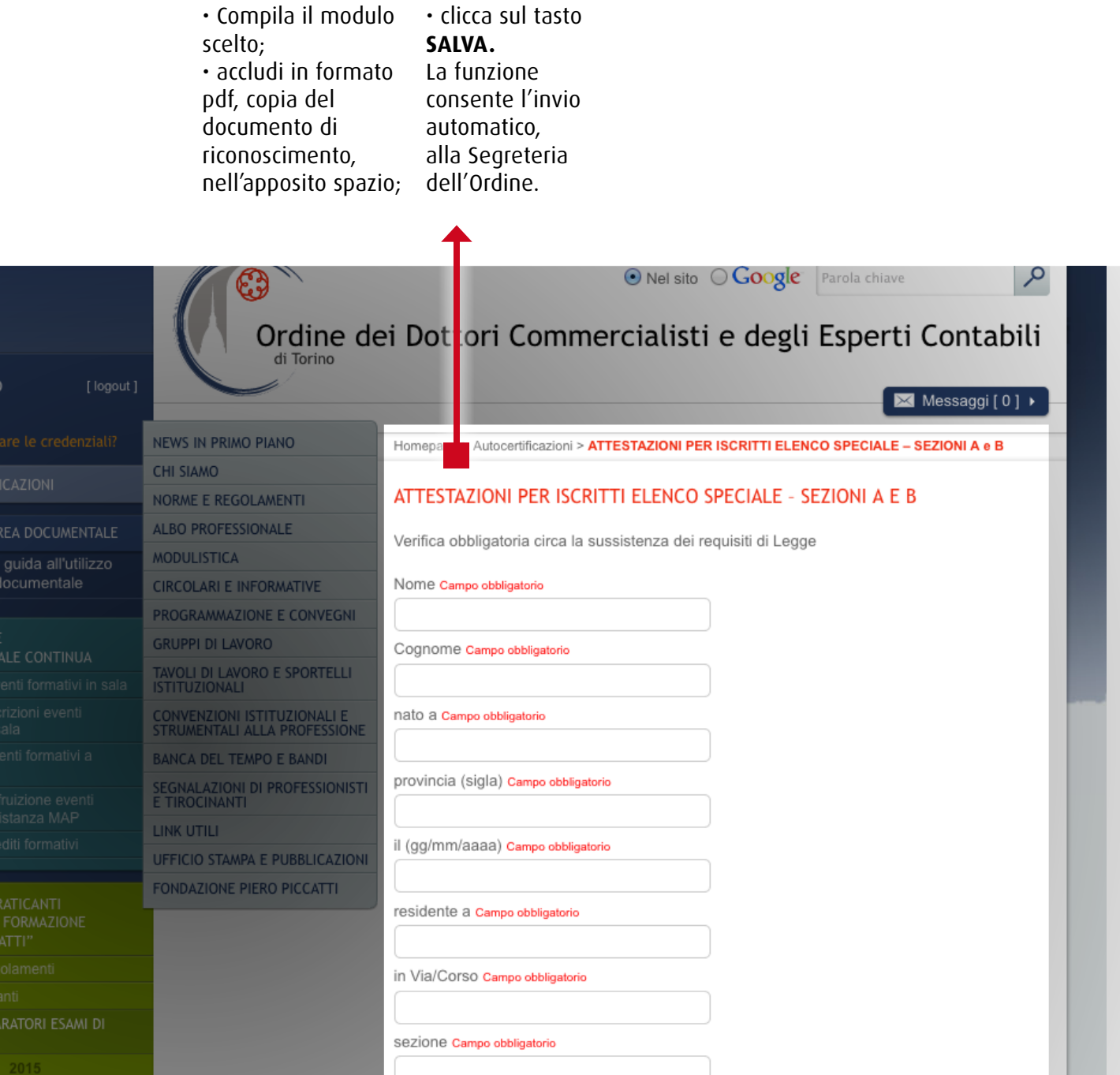

## **Area documentale 2) scegli Gestione Area Documentale**

## **Area documentale 1) Effettua l'accesso all'Area riservata**

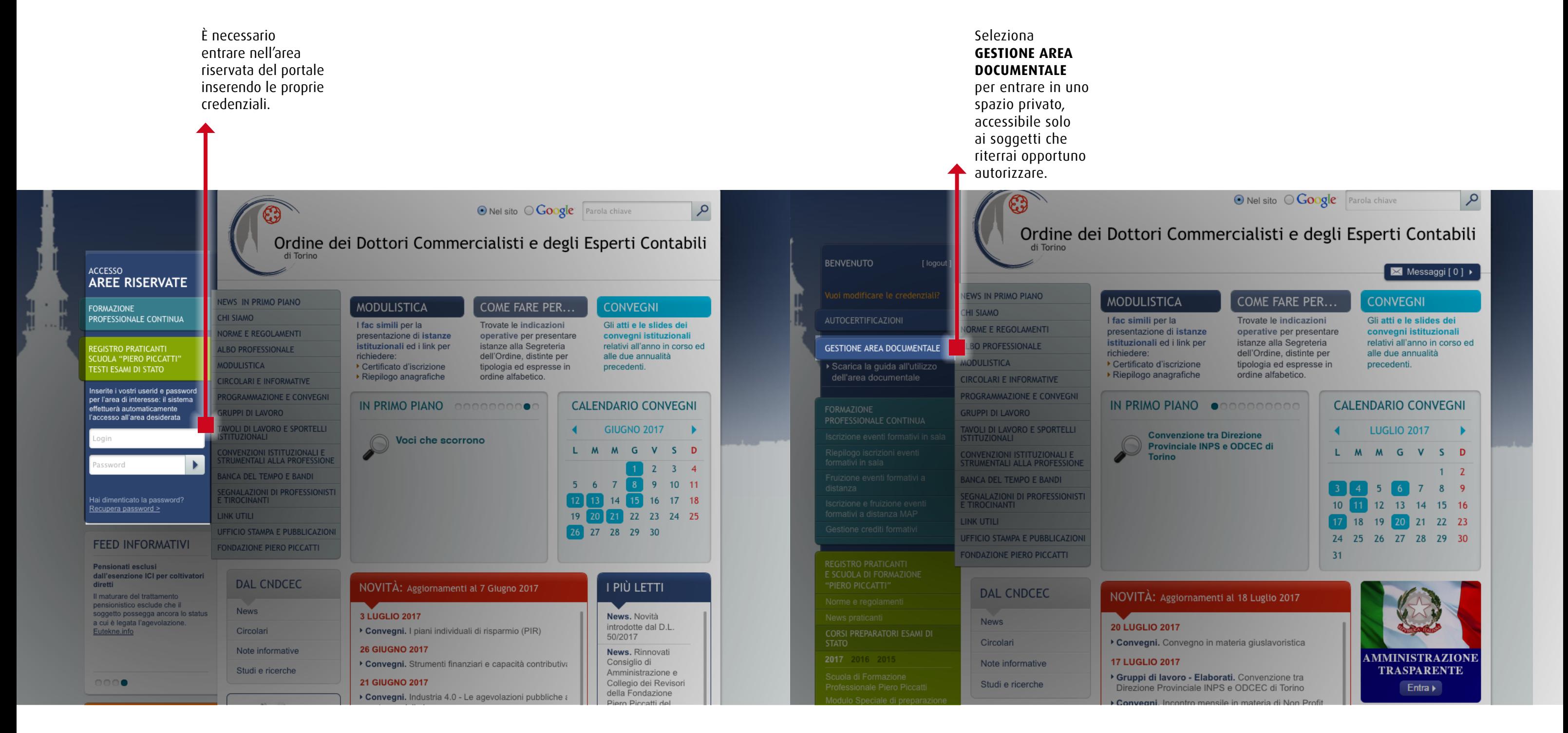

## **Area documentale 4) Seleziona Gestione Documenti**

## **Area documentale 3) Seleziona Gestione utenti**

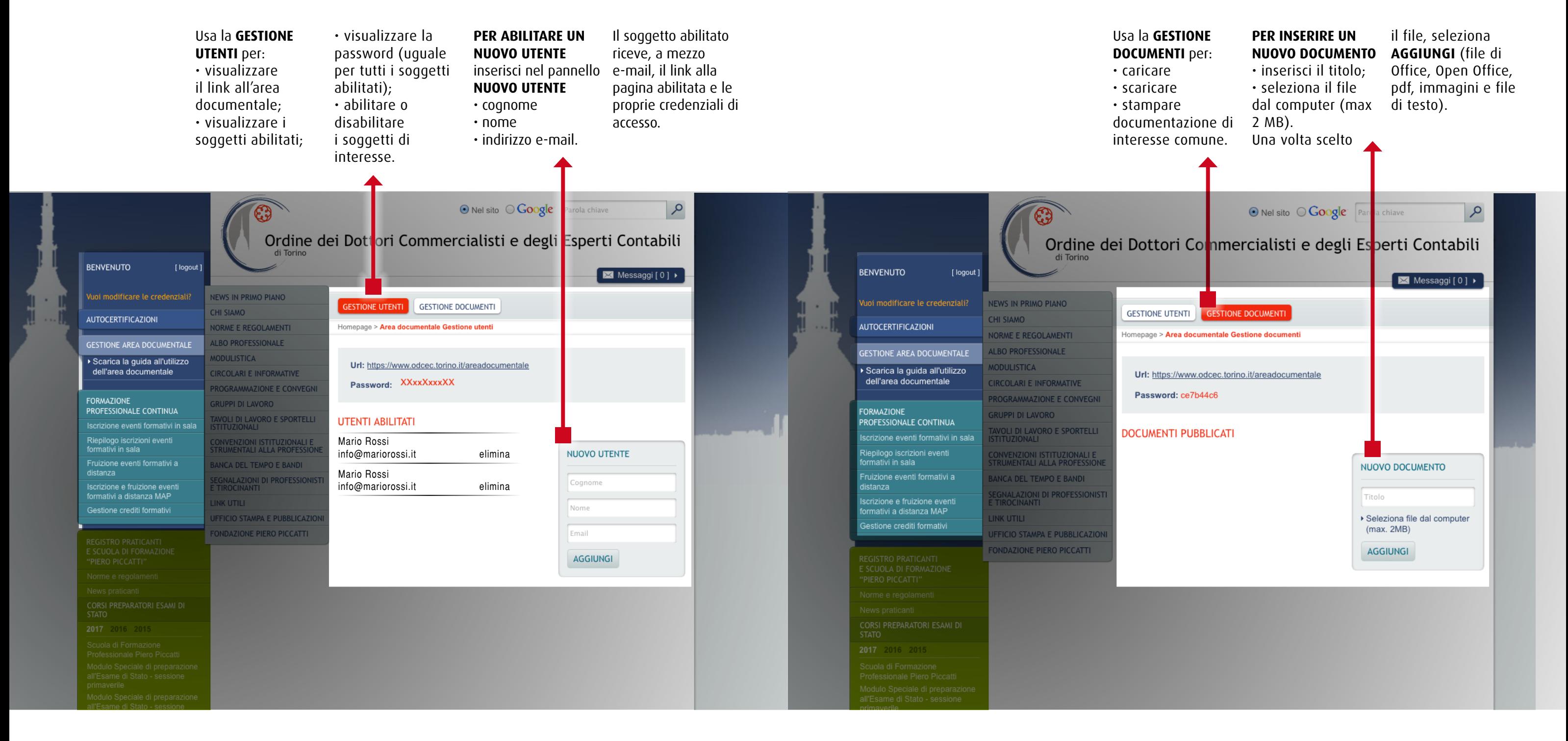

## **FPC Formazione Professionale continua**

# **Area documentale 5) come Il soggetto abilitato scarica i documenti**

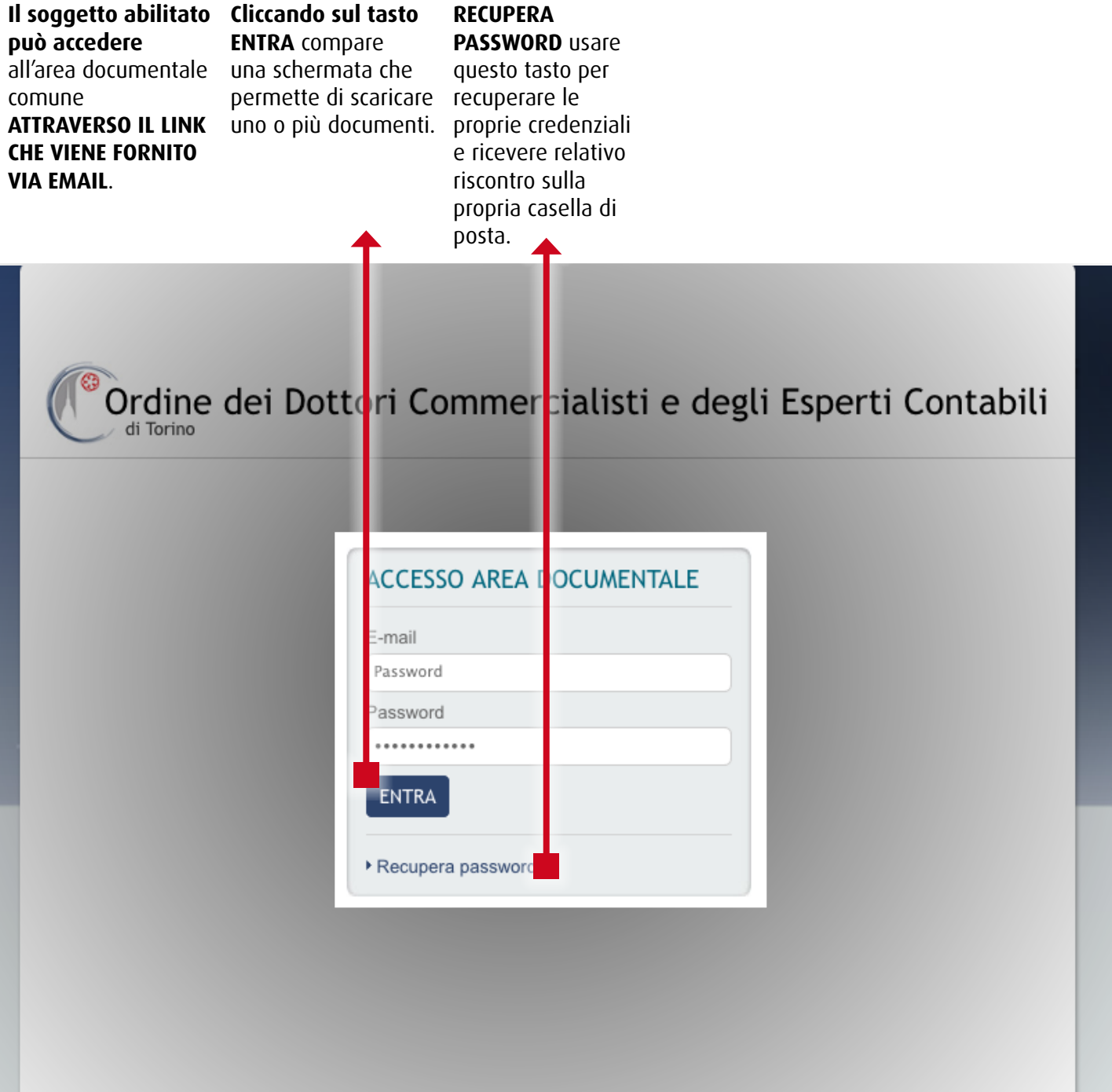

## **Formazione Professionale Continua - in sala 2) Scegli Prenota**

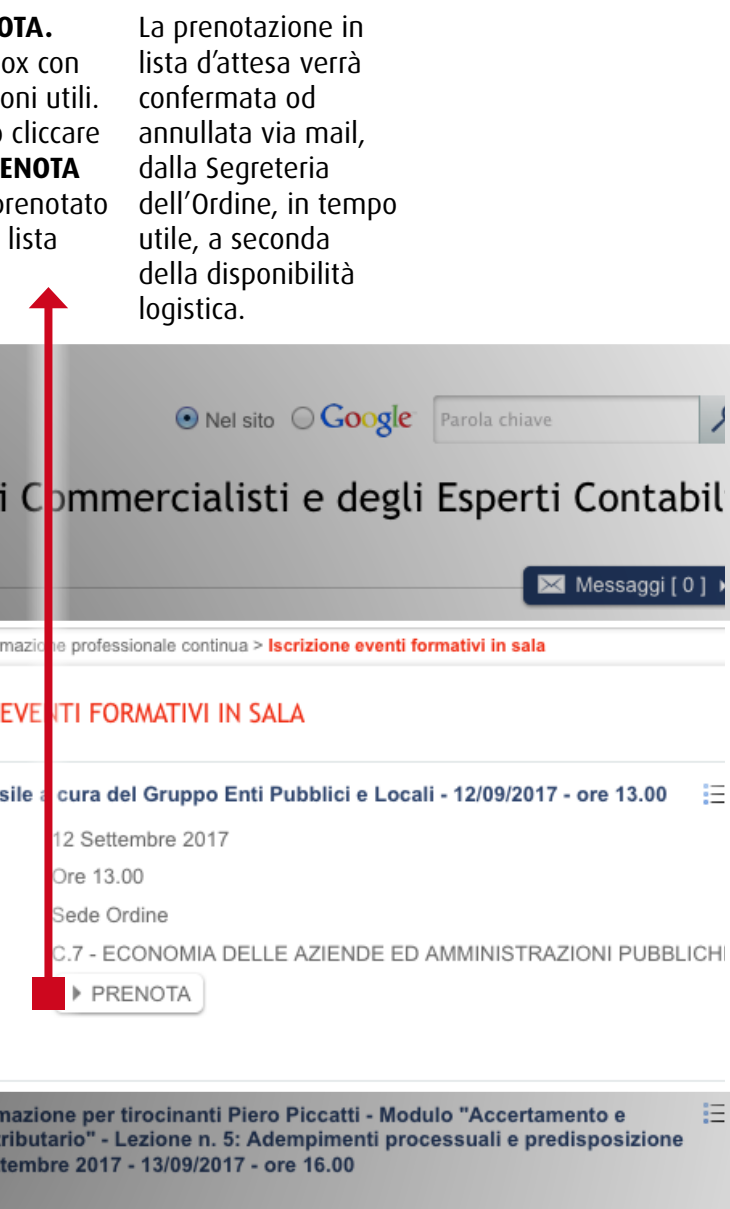

Scuola di formazione per praticanti Piero Piccatti - Modulo "Diritto e Pratica professionale" - dal 15/09/2017 al 27/10/2017

這

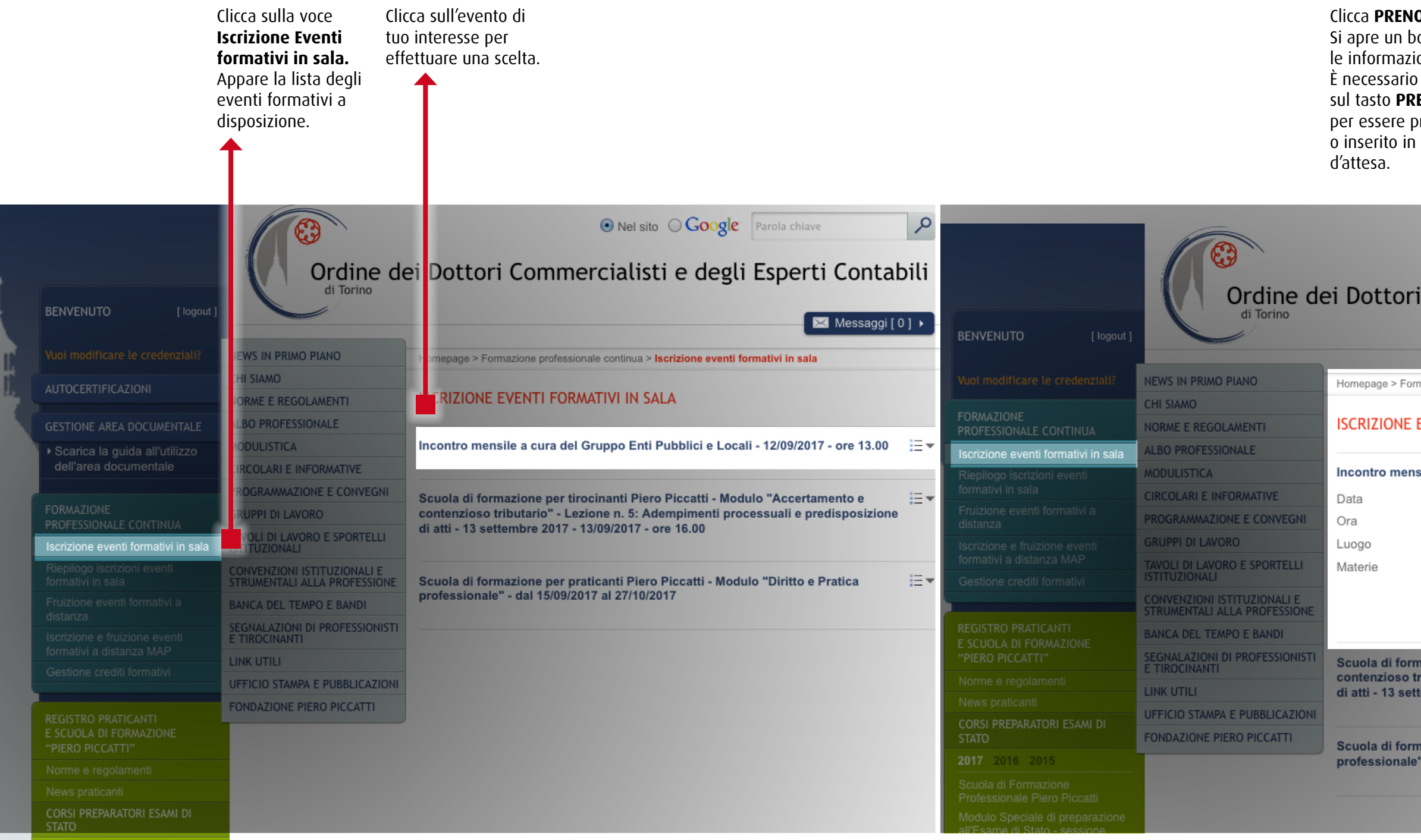

## **Formazione Professionale continua - in sala 1) Scegli Iscrizione eventi Formativi in sala**

## **FPC - Iscrizione eventi formativi in sala 3) annulla Prenotazione**

Visualizza tutti gli eventi in sala che hai prenotato. Clicca sull'evento per verificare lo stato della prenotazione effettuata.↑

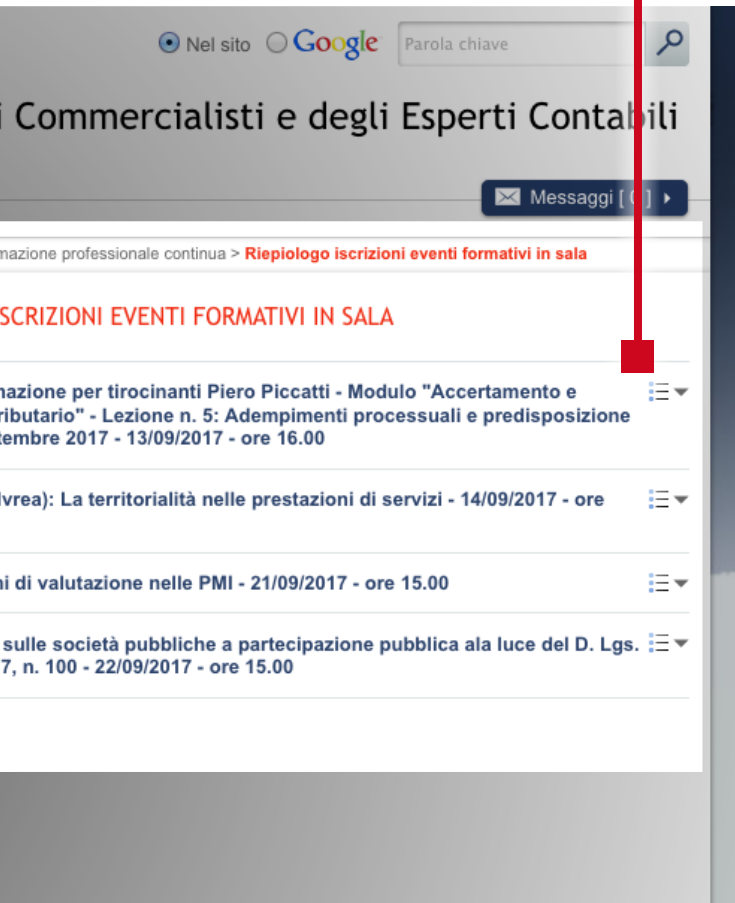

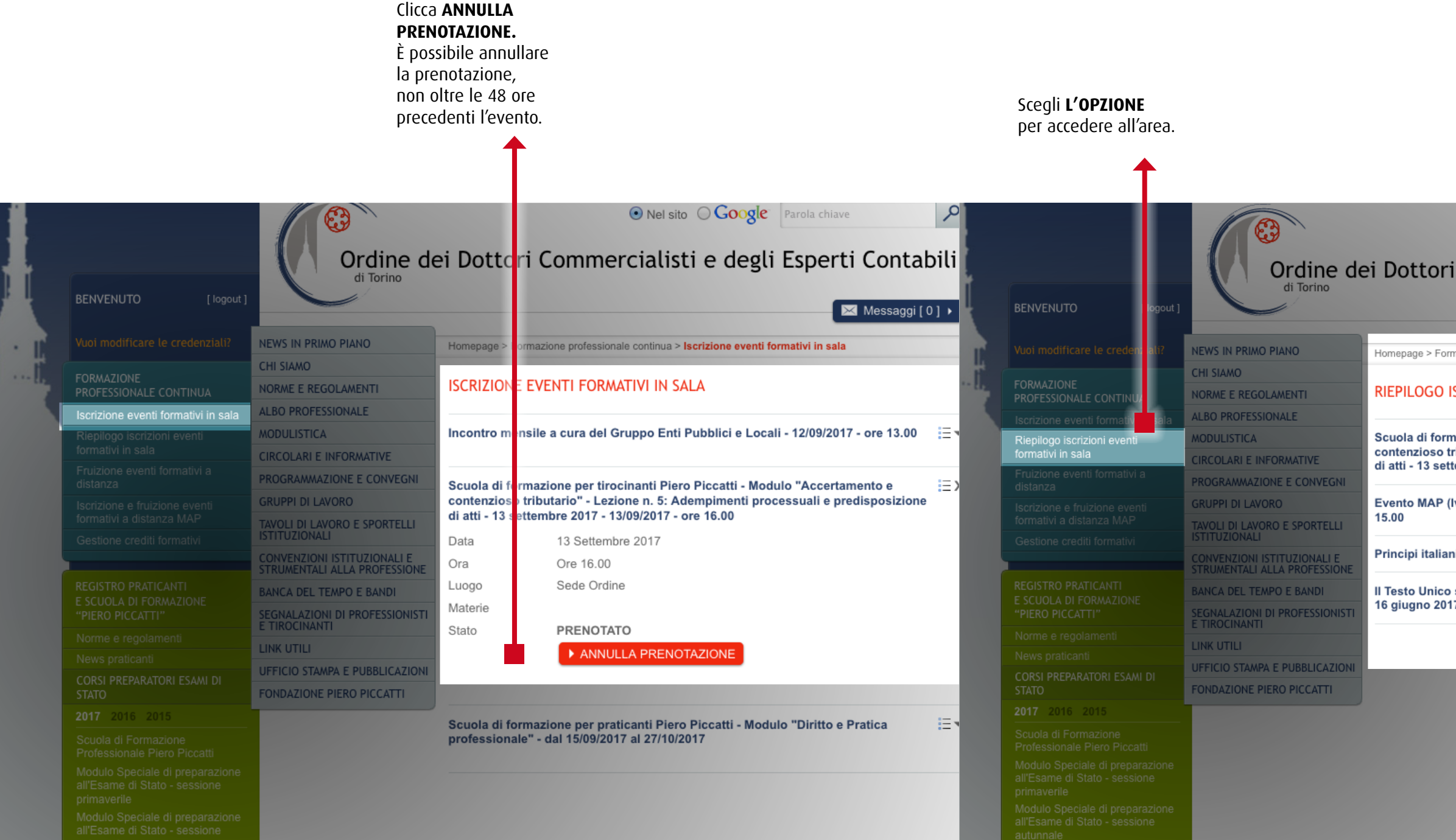

## **Riepilogo iscrizioni eventi formativi in sala 1) Scegli l'opzione per visualizzare gli eventi prenotati**

# **FPC - Fruizione Eventi formativi A distanza 1) Scegli fruizione Eventi formativi a distanza**

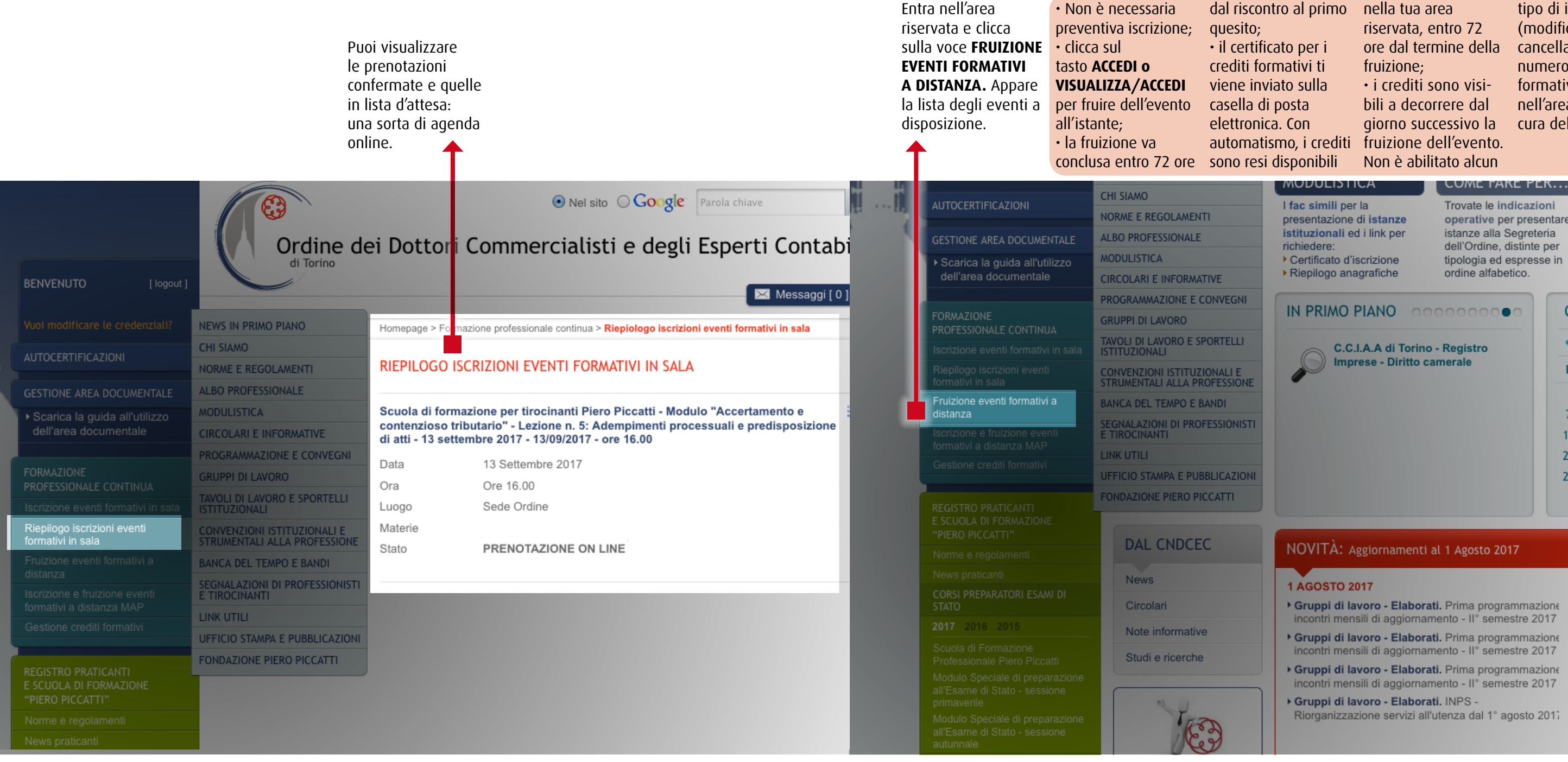

nella tua area

tipo di intervento (modifica/ cancellazione) sul numero dei crediti formativi pubblicati nell'area riservata, a cura della Segreteria.

Trovate le indicazioni operative per presentare istanze alla Segreteria dell'Ordine, distinte per tipologia ed espresse in

Gli atti e le sli convegni istit relativi all'anno alle due annua precedenti.

**CUNVEGN** 

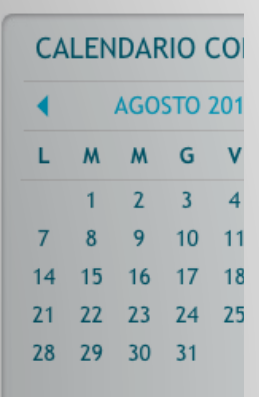

#### Gruppi di lavoro - Elaborati. Prima programmazione incontri mensili di aggiornamento - Il<sup>o</sup> semestre 2017 **MMINIST** Gruppi di lavoro - Elaborati. Prima programmazione **TRASPA** incontri mensili di aggiornamento - Il° semestre 2017 Enti ▶ Gruppi di lavoro - Elaborati. Prima programmazione incontri mensili di aggiornamento - Il° semestre 2017 I PIÙ LET Riorganizzazione servizi all'utenza dal 1° agosto 2017 News. Chius

## **Riepilogo iscrizioni eventi formativi in sala 2) Visualizza le tue prenotazioni**

## **FPC - Fruizione Eventi formativi A distanza 3) Scegli Accedi**

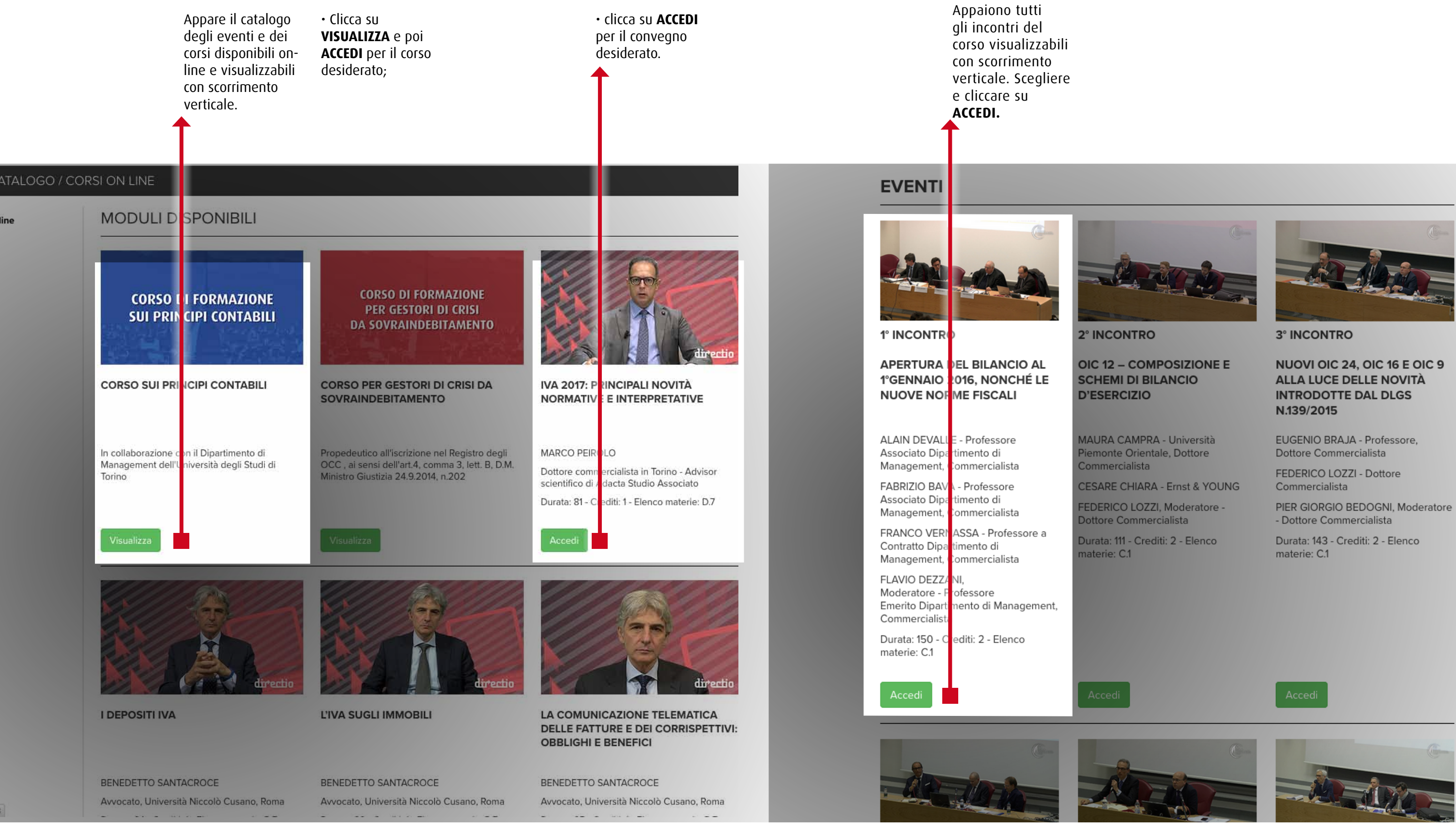

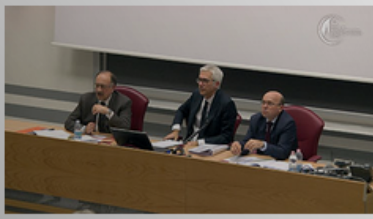

## **FPC - Fruizione Eventi formativi A distanza 2) Scegli visualizza o accedi**

# **FPC - Fruizione Eventi formativi A distanza 5) visualizza gli eventi Fruiti e i crediti Maturati**

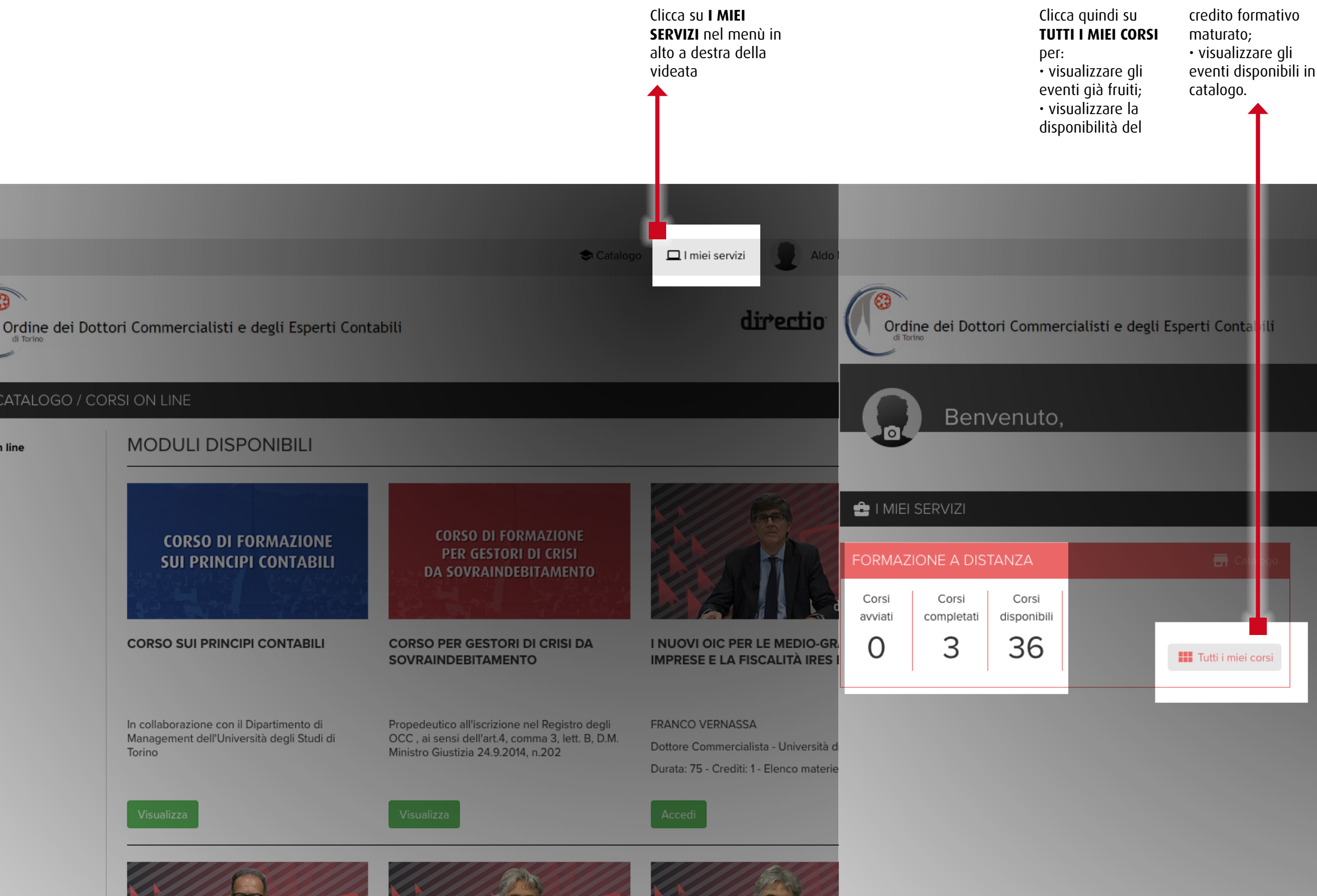

**Catalo**  $\Box$  I miei servizi directi  $\bigcap$  Scriv

## **FPC - Fruizione Eventi formativi A distanza 4) visualizza gli eventi Fruiti e i crediti Maturati**

## **Iscrizione e Fruizione eventi Formativi A distanza map 1) Scegli L'Opzione**

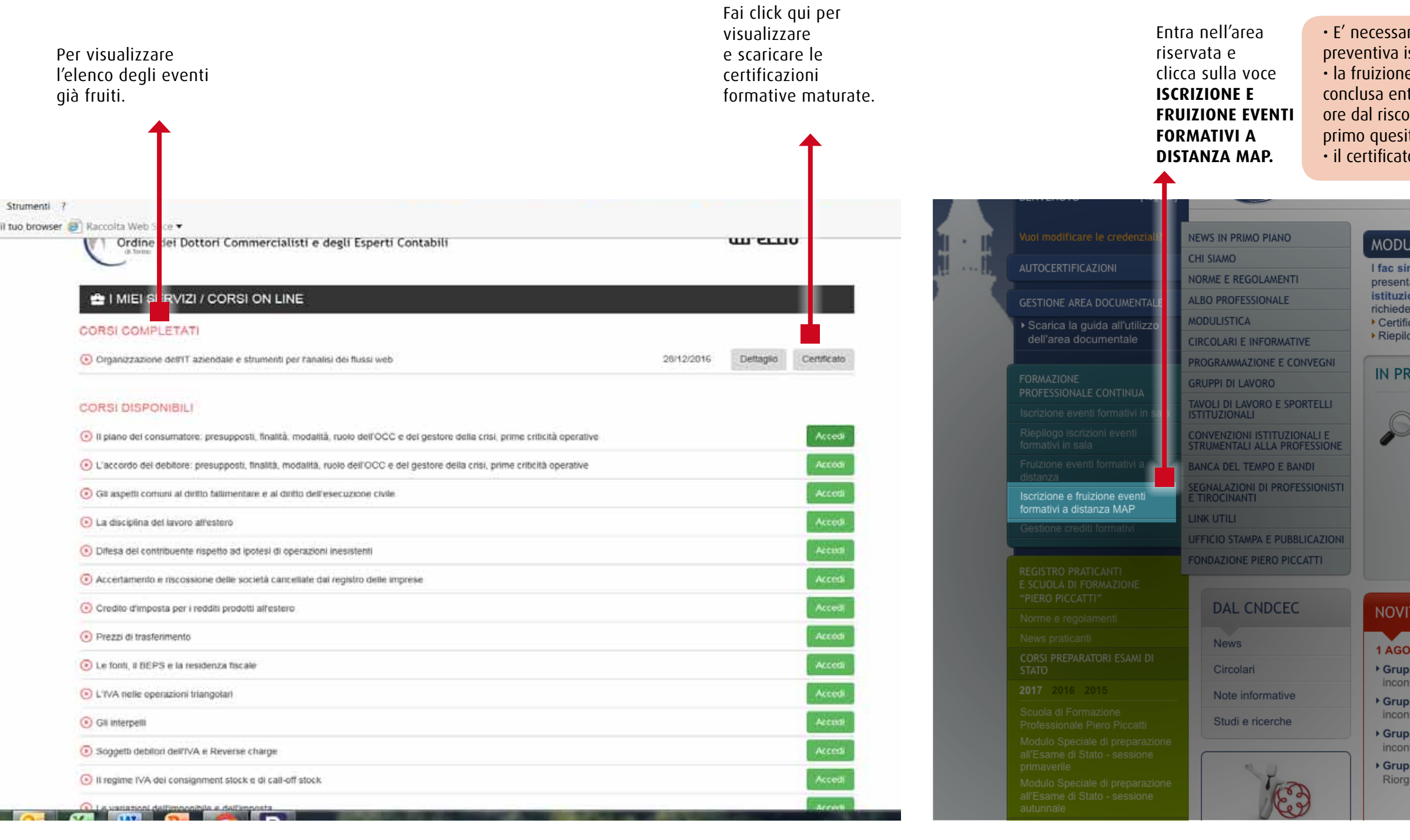

ria  $\mathbf{v}$  va tro 72 ontro al to; o di

preventiva iscrizione; crediti formativi riconoscimento dei viene inviato sulla casella di posta elettronica dell'Iscritto entro 72 propria area ore dal termine della riservata.

fruizione; • i crediti formativi maturati vanno caricati, a cura dell'Iscritto, nella

#### $\overline{\phantom{a}}$  Messaggi $[0]$

## **LISTICA**

ili per la azione di istanze nali ed i link per

ato d'iscrizione go anagrafiche

Trovate le indicazioni operative per presentare istanze alla Segreteria dell'Ordine, distinte per tipologia ed espresse in ordine alfabetico.

**COME FARE PER..** 

Gli atti e le slides dei convegni istituzionali relativi all'anno in corso ed alle due annualità precedenti.

## **IMO PIANO OCOOOOOOOO** C.C.I.A.A di Torino - Registro Imprese - Diritto camerale

**CALENDARIO CONVEGNI** 

**CONVEGNI** 

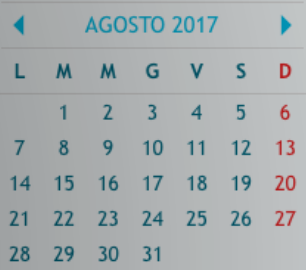

#### À: Aggiornamenti al 1 Agosto 2017

#### **STO 2017**

pi di lavoro - Elaborati. Prima programmazione i mensili di aggiornamento - Il° semestre 2017 pi di lavoro - Elaborati. Prima programmazione i mensili di aggiornamento - Il° semestre 2017 oi di lavoro - Elaborati. Prima programmazione ri mensili di aggiornamento - Il° semestre 2017

pi di lavoro - Elaborati. INPS -

nizzazione servizi all'utenza dal 1° agosto 2011

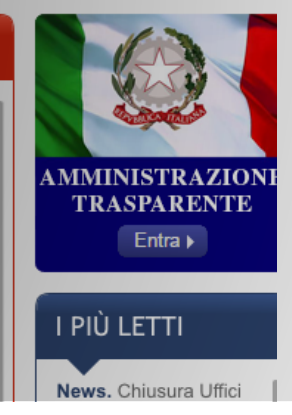

## **FPC - Fruizione Eventi formativi A distanza 6) visualizza gli eventi Fruiti e i crediti Maturati**

# **Iscrizione e Fruizione eventi Formativi A distanza map 3) Scegli l'Opzione Formazione a distanza**

Scegli l'opzione **Formazione a distanza.**

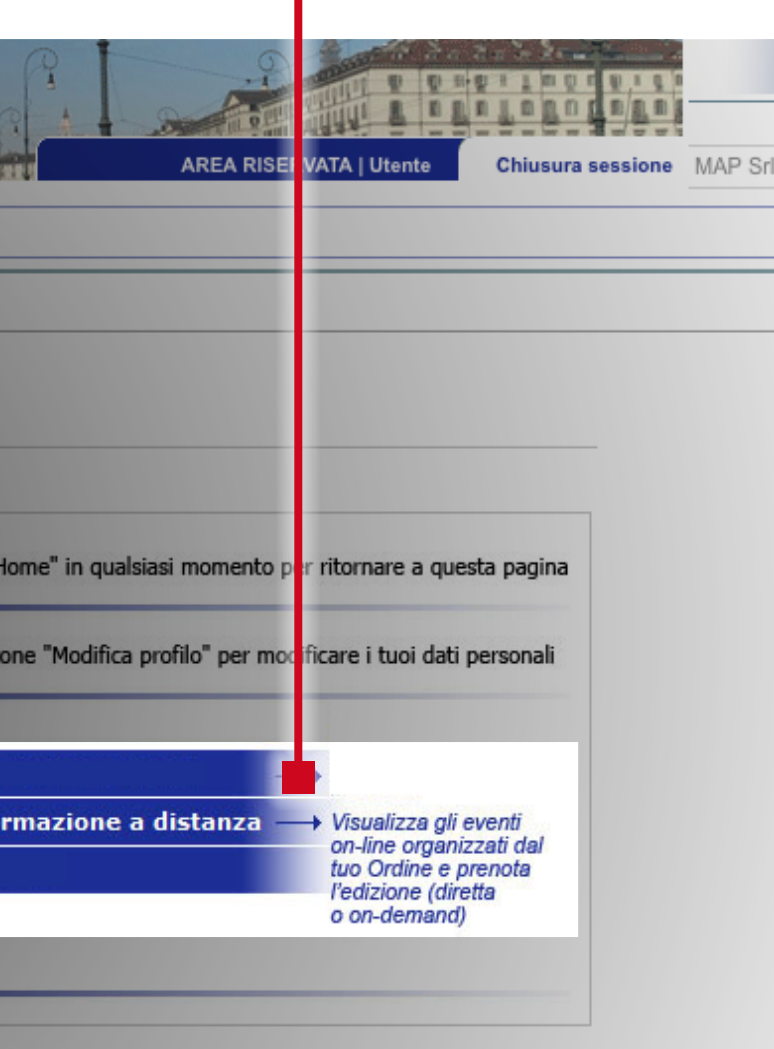

## **Iscrizione e Fruizione eventi Formativi A distanza map 2) Inserisci username e password**

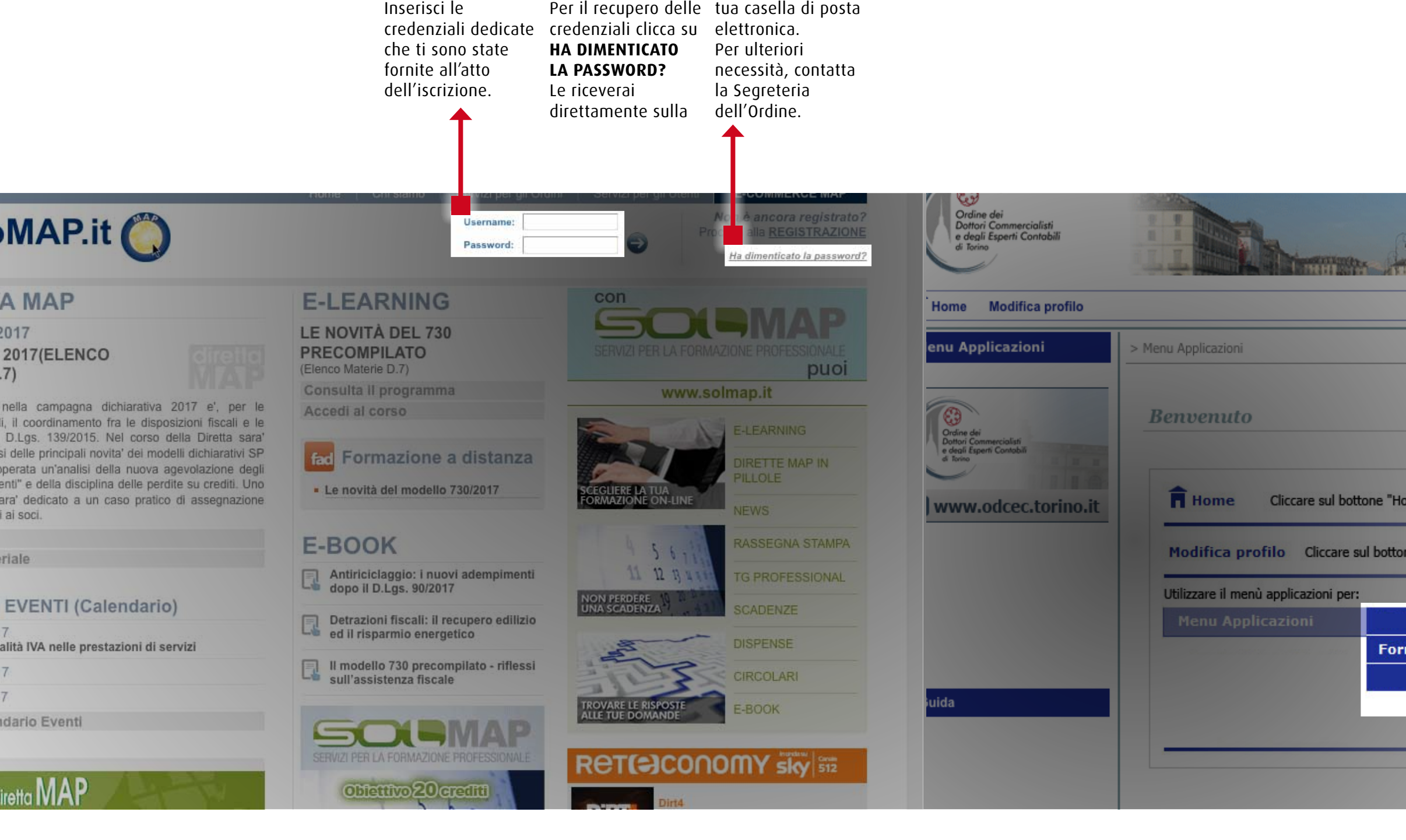

## **Iscrizione e Fruizione eventi Formativi A distanza map 5) Visualizza, Accedi o annulla la prenotazione**

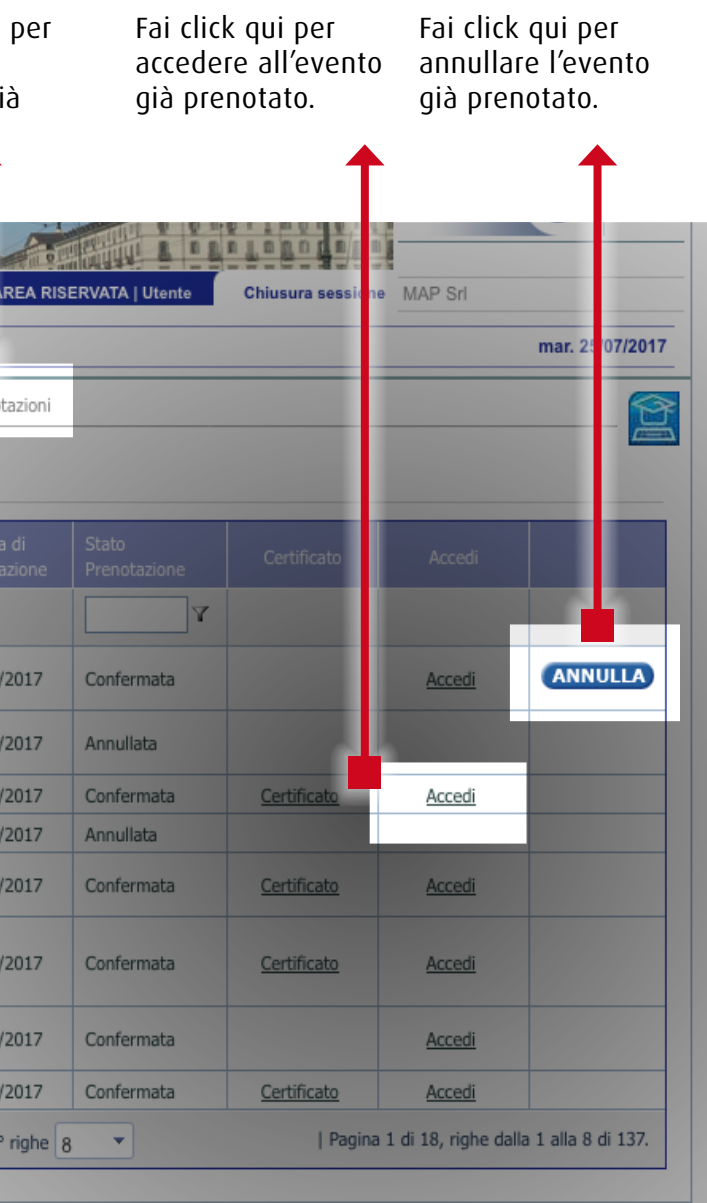

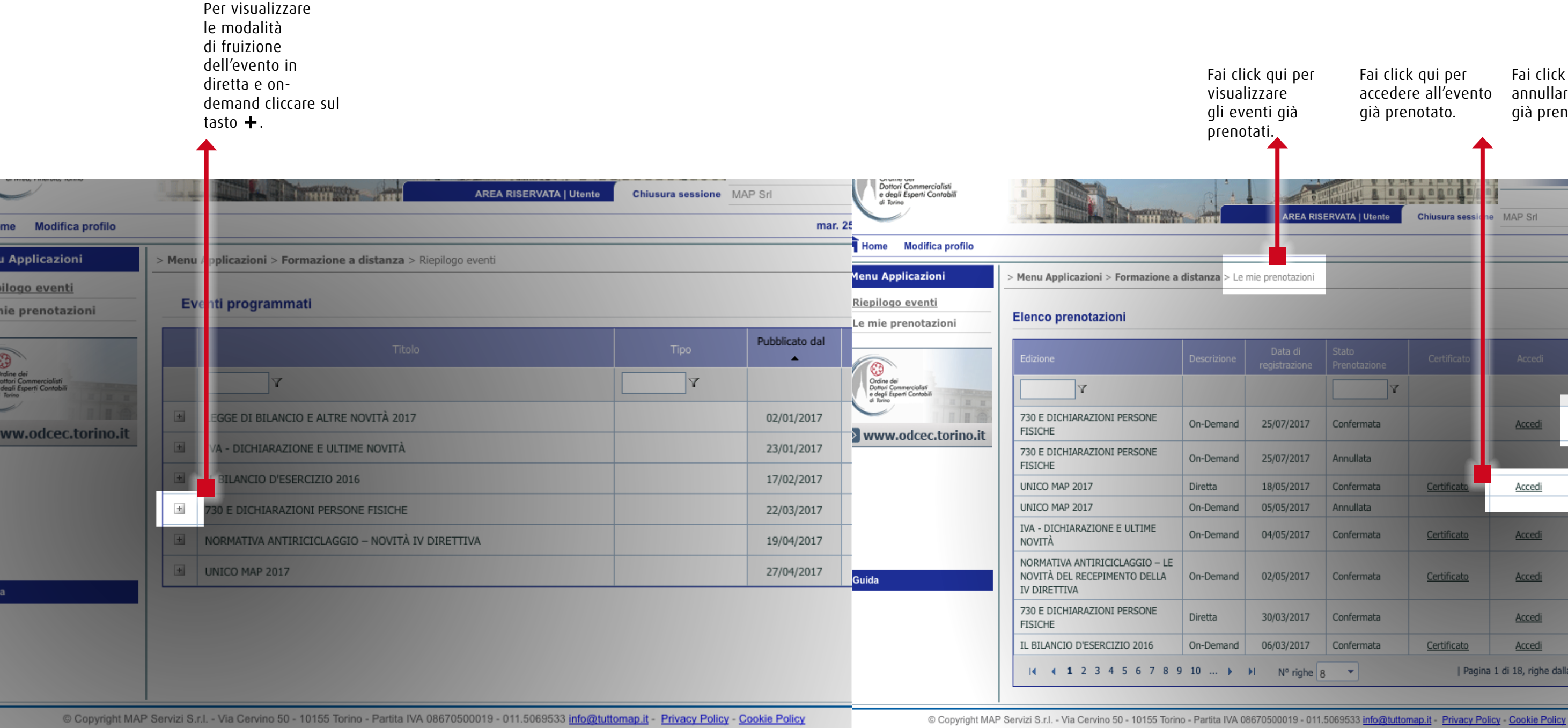

## **Iscrizione e Fruizione eventi Formativi A distanza map 4) clicca sul Tasto +**

## **Gestione crediti Formativi 1) Clicca l'Opzione**

Entra nell'area

## **Iscrizione e Fruizione eventi Formativi A distanza map 6) Accedi e visualizza**

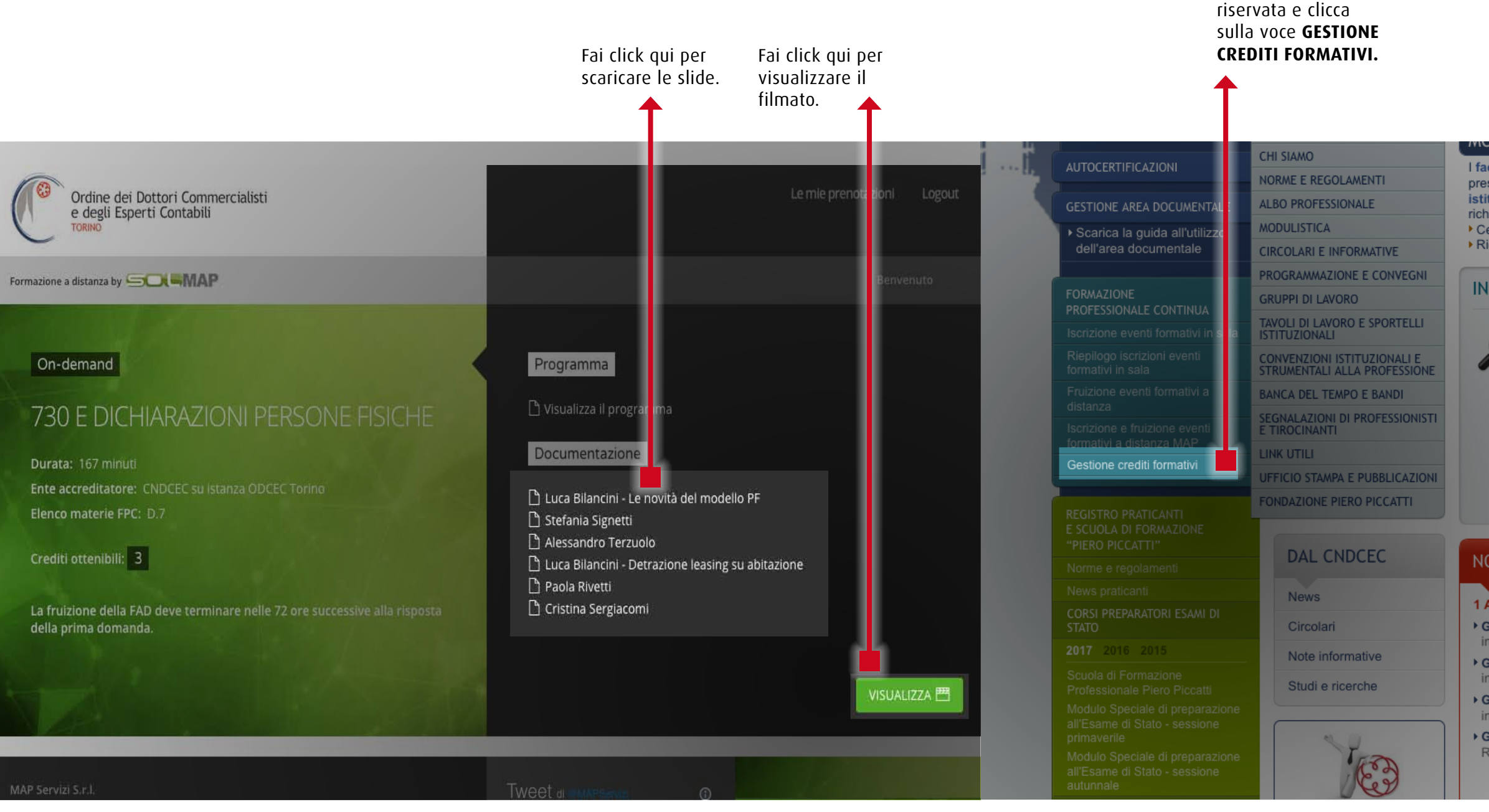

#### יחונואטו

I fac simili per la presentazione di istanze istituzionali ed i link per richiedere:

Certificato d'iscrizione ▶ Riepilogo anagrafiche

#### L TANL FEN.,

Trovate le indicazioni operative per presentare istanze alla Segreteria dell'Ordine, distinte per tipologia ed espresse in ordine alfabetico.

Gli atti e le slides dei convegni istituzional relativi all'anno in cors alle due annualità precedenti.

# IN PRIMO PIANO 000000000 C.C.I.A.A di Torino - Registro Imprese - Diritto camerale

#### **CALENDARIO CONVEGI** AGOSTO 2017  $\blacktriangleleft$ L M M G V S

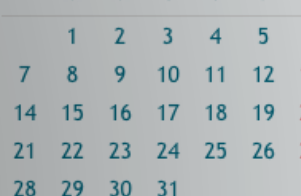

#### NOVITÀ: Aggiornamenti al 1 Agosto 2017

#### 1 AGOSTO 2017

Gruppi di lavoro - Elaborati. Prima programmazione incontri mensili di aggiornamento - Il<sup>°</sup> semestre 2017

Gruppi di lavoro - Elaborati. Prima programmazione incontri mensili di aggiornamento - Il° semestre 2017

Gruppi di lavoro - Elaborati. Prima programmazione incontri mensili di aggiornamento - Il° semestre 2017

▶ Gruppi di lavoro - Elaborati. INPS -

Riorganizzazione servizi all'utenza dal 1° agosto 2017

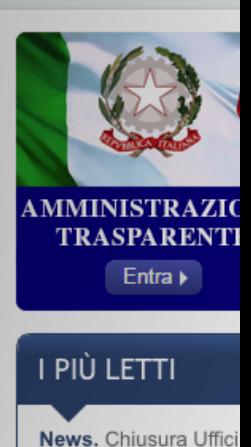

**REGISTRO PRATI** E SCUOLA DI FOI "PIERO PICCATT

Norme e regolar

News praticanti

**CORSI PREPARAT STATO** 

2017 2016 20

Scuola di Forma Professionale Pi

Modulo Speciale all'Esame di Sta primaverile

**Modulo Speciale** all'Esame di Sta autunnale

**ESAMI DI STATO COME ISCRIVERS** 

Dottore Comm

Esperto Conta

**TESTI D'ESAME** 

Dottore Comm

Esperto Conta

# **Gestione crediti Formativi 2) Inserisci crediti**

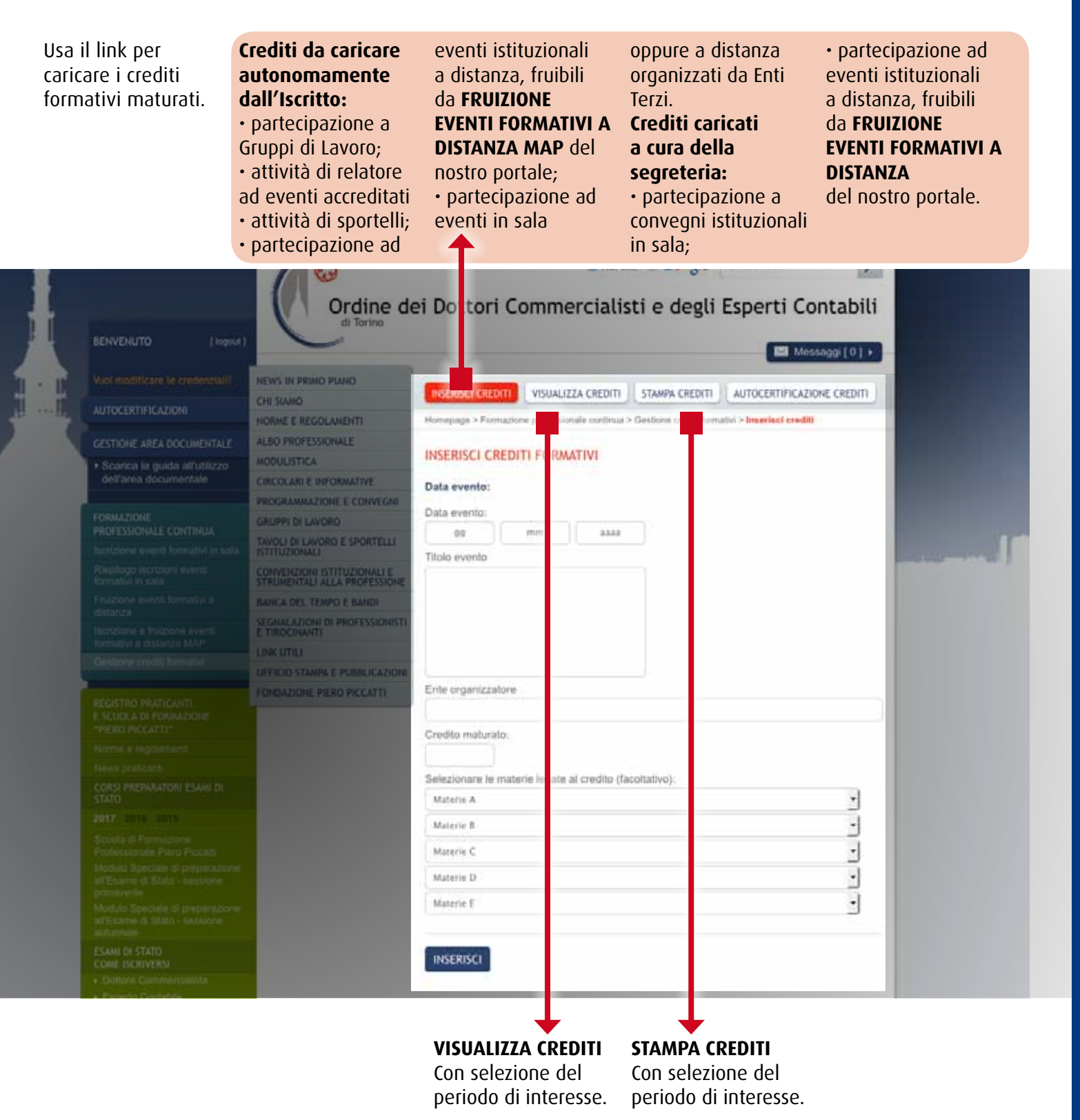

## **Registro Praticanti e scuola di Formazione Piero Piccatti**

E' l'area che, attraverso link di accesso rapidi ed intuitivi, consente di verificare preliminarmente i requisiti per accedere al Registro dei Praticanti; di visualizzare e stampare programmi, atti e documenti relativi alle esercitazioni della Scuola Piccatti, distinti per annualità; di conoscere le modalità di accesso all'esame di Stato ed i testi delle ultime sessioni.

#### NOVITÀ: Aggiornamenti al 1 Agosto 2017

- Gruppi di lavoro Elaborati, Prima programmazione incontri mensili di aggiornamento - Il<sup>o</sup> semestre 2017
- Gruppi di lavoro Elaborati. Prima programmazione incontri mensili di aggiornamento - Il<sup>o</sup> semestre 2017
- ▶ Gruppi di lavoro Elaborati. Prima programmazione incontri mensili di aggiornamento - Il° semestre 2017
- Riorganizzazione servizi all'utenza dal 1º agosto 2011

> Bandi. Agenzia del Demanio: Avviso d'asta di unità immobiliari ad uso residenziale e non residenziale

- Circolari giuslavoristiche. Circolare in materia giuslavoristica - 14/2017
- ▶ News CNDCEC e ODCEC Torino. Circolare

Circolari e notiziari. ODCEC di Torino - Circolare informativa 69/2017 in data 26 luglio 2017

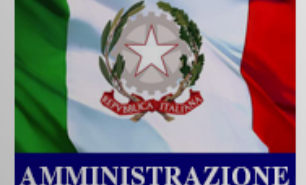

**TRASPARENTE** 

Entra »

#### I PIÙ LETTI

News. Chiusura Uffici della Segreteria News. Deposito del

libretto del tirocinio

News, Visto di conformità e polizza assicurativa - Le novità introdotte dal D.L. 50/2017

# **accesso a Torinofacile.it**

Gruppi di lavoro -Elaborati, Prima programmazione incontri mensili di aggiornamento - II°

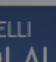

TASSE !!? CE LE

**REGISTRO REVISORI LEGAL** 

## **Accesso a Torinofacile.it 1) scegli l'opzione dal menÙ**

Frutto di un accordo **in Torino,** le con il Comune di Torino, consente agli Iscritti di richiedere, per qualunque utente, **purchè residente** 

certificazioni anagrafiche in bollo dei soggetti dei quali andranno a specificare il codice fiscale.

**DAL CNDCEC** 

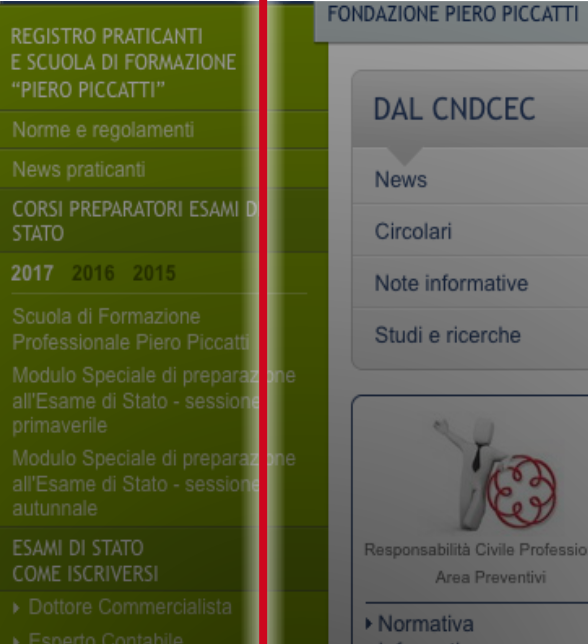

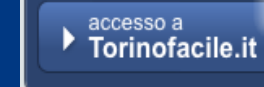

#### **FEED INFORMATIVI**

L'elenco delle banche per pagare con F24 online

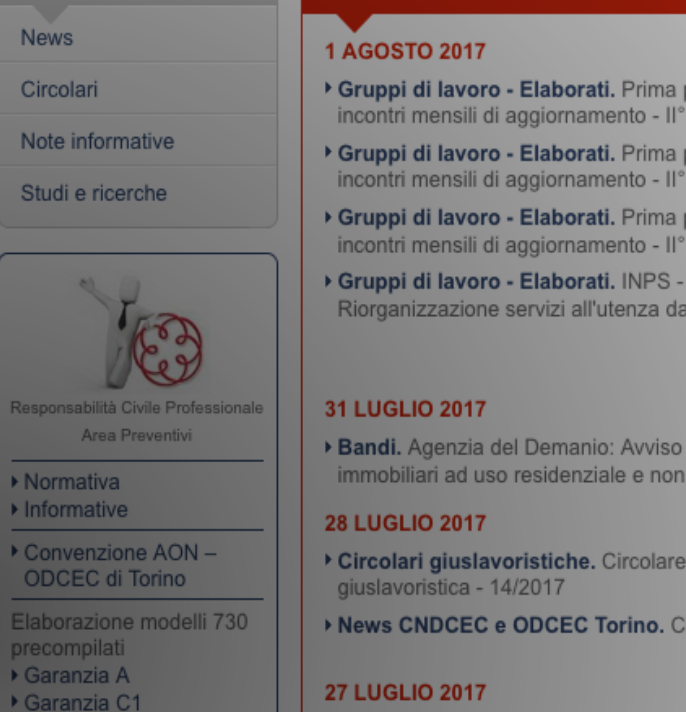

Attivazione di Infopoint a

SE SIETE UNA PUBBLICA

**AMMINISTRAZIONE** 

Torino

**27 LUGLIO 2017** 

SPORTELLI **CHIEDI A** 

# **BOTTONI DI RAPIDO ACCESSO SU TEMATICHE IN EVIDENZA**

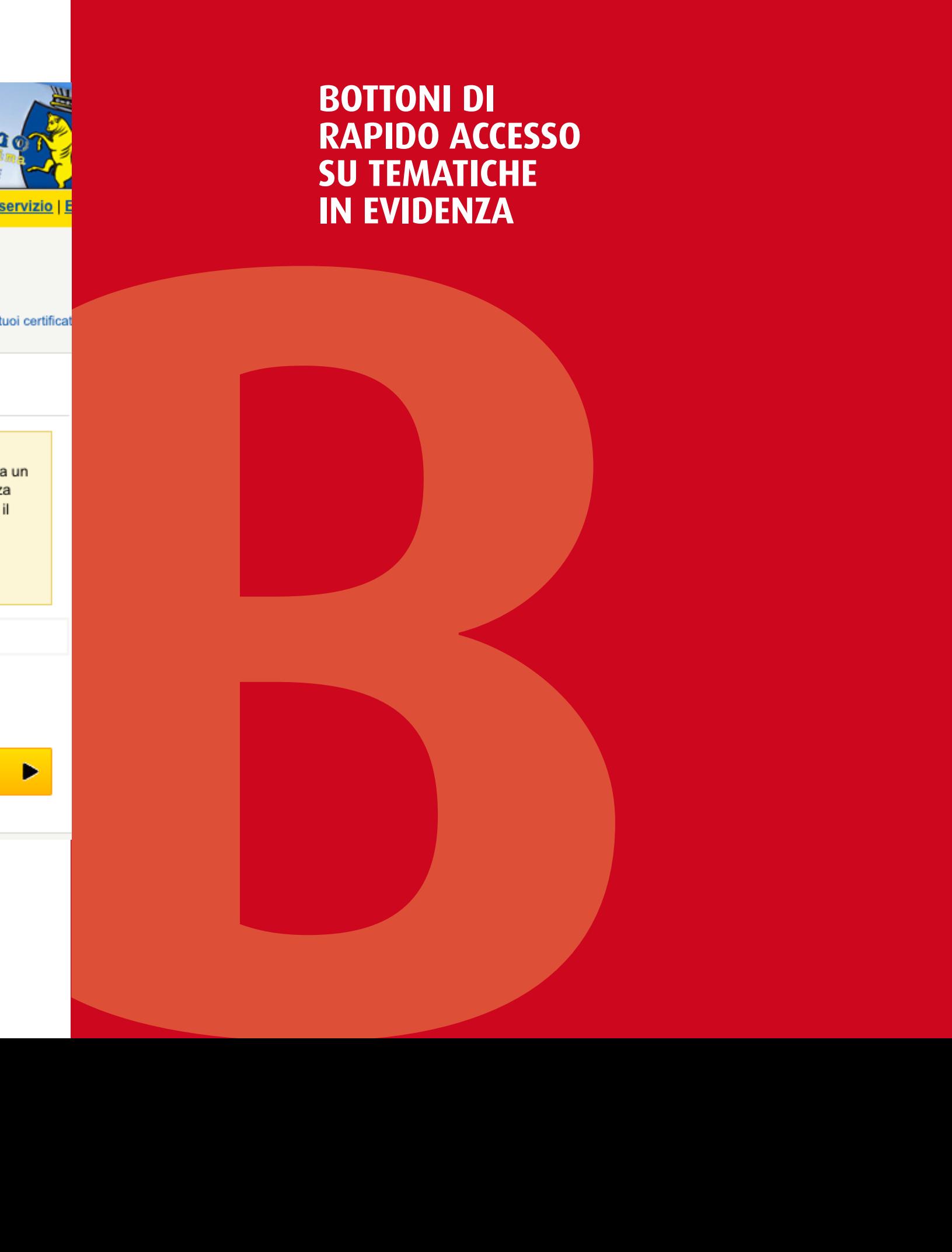

**1. 3. 4.** Inserisci il codice Stampa il certificato Inserisci il numero ed applica la marca fiscale. corrispondente del da bollo. codice a barre della **2.** Scegli tipologia marca da bollo **5.** Salva, se ti occorre, certificato e relativo cartacea. il pdf.uso. **Torinofacile** il modo più semplice di servirsi della città & Utente: | Codice Fiscale: Certifica<sub>T0</sub>  $\bigwedge$  home Indicare un codice fiscale servizio non riesce ad individuare il soggetto nella base dati anagrafica e restituisce l'errore: "Non e' possibile recuperare i dati anagrafici dell'utente richiedente in quanto non risulta presente nel registro anagrafico della Città di Torino". **Codice fiscale** Non conosco il codice fiscale »

## **Accesso a Torinofacile.it 2) INSERISCI IL codice fiscale dell'utente interessato**

## Area **RICHIESTA CERTIFICAZIONI ODCEC E MODULISTICA**

L'accesso attraverso **1** - Il collegamento **2** - Il collegamento il bottone dedicato consente: per richiedere, direttamente dal sito, il certificato di LINEE GUIDA ed ai iscrizione all'Ordine FAC-SIMILI per la ovvero il riepilogo dei dati anagrafici. istanze istituzionali. diretto alla pagina dedicata alle presentazione di

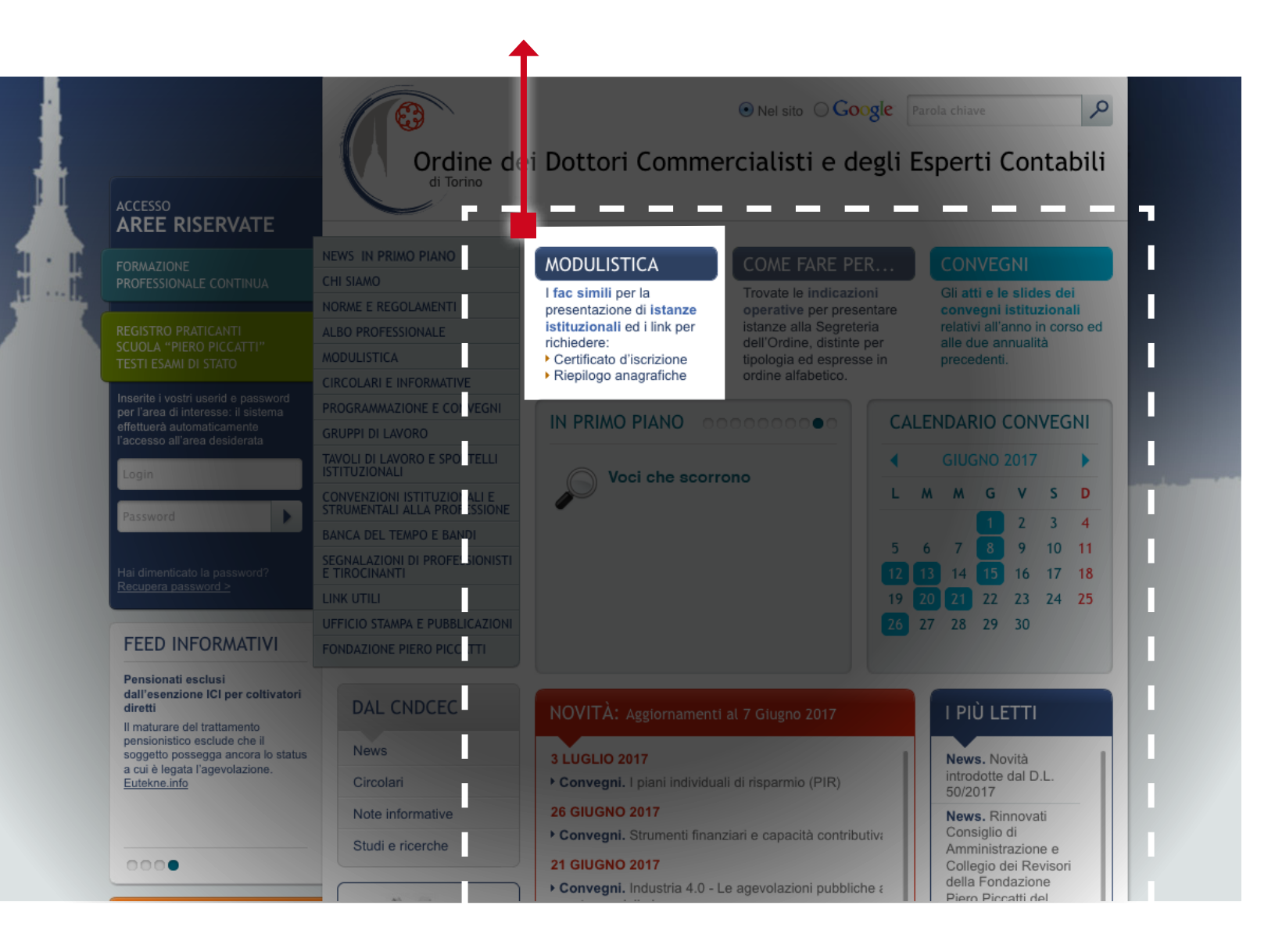

**1 I LINK PER LA RICHIESTA DIRETTA DI: • RIEPILOGO ANAGRAFICHE • CERTIFICATO D'ISCRIZIONE** Tale opzione è

**ALL'ODCEC, CASISTICA P CASISTICA.** Al medesimo

riservata agli Iscritti ed è subordinata alla digitazione delle credenziali di accesso alle aree riservate del sito. Il Collega interessato acquisisce gratuitamente, al proprio indirizzo PEC (o, in assenza, sulla casella mail), nel termine di 24 ore, il documento di riepilogo richiesto. In caso di richiesta di *certificato di* 

link sono ino reperibili:

 $\cdot$  le indicazio l'accesso a:

- Periti Pena - Delegati all svolgimento esecuzioni m ed immobilia - Amministra Giudiziari;

 $\cdot$  il fac-simile lettera di inca professionale;

#### *iscrizione – il cui rilascio è previsto unicamente in bollo* – il Collega riceve conferma, a mezzo PEC (o, in assenza, sulla casella mail), circa l'avvenuto buon esisto dell'istanza e **IST**I la predisposizione del documento nel termine di 24 ore, affinchè egli possa disporre il ritiro in Segreteria. **2 IL LINK ALLA "MODULISTICA". IN UN CLIK, L'ELENCO** DI **I FAC-SIMILI LINEE GUIDA LA PRESENTA DI ISTANZE**

- Albi CTU,

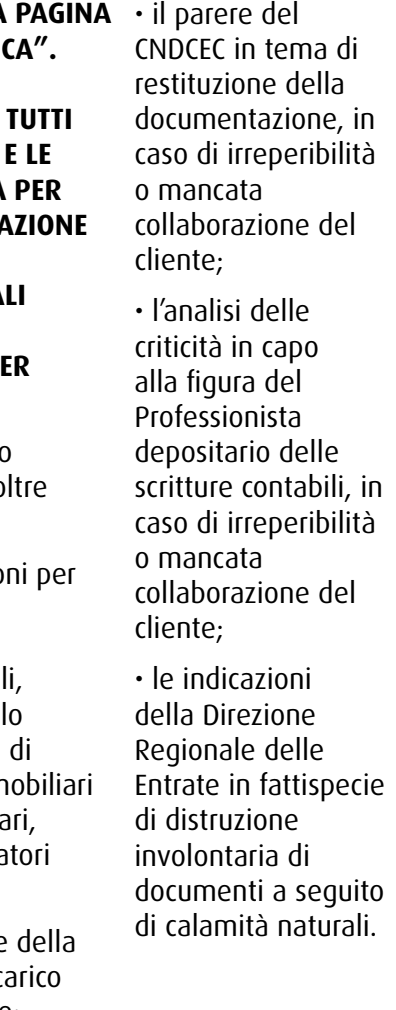

**In Primo piano**  Le novita' in pillole, visualizzate a scorrimento, attinenti la vita istituzionale e professionale.

## Area **COME FARE PER ...** Area **in Primo Piano**

## Area **Convegni e calendario Convegni**

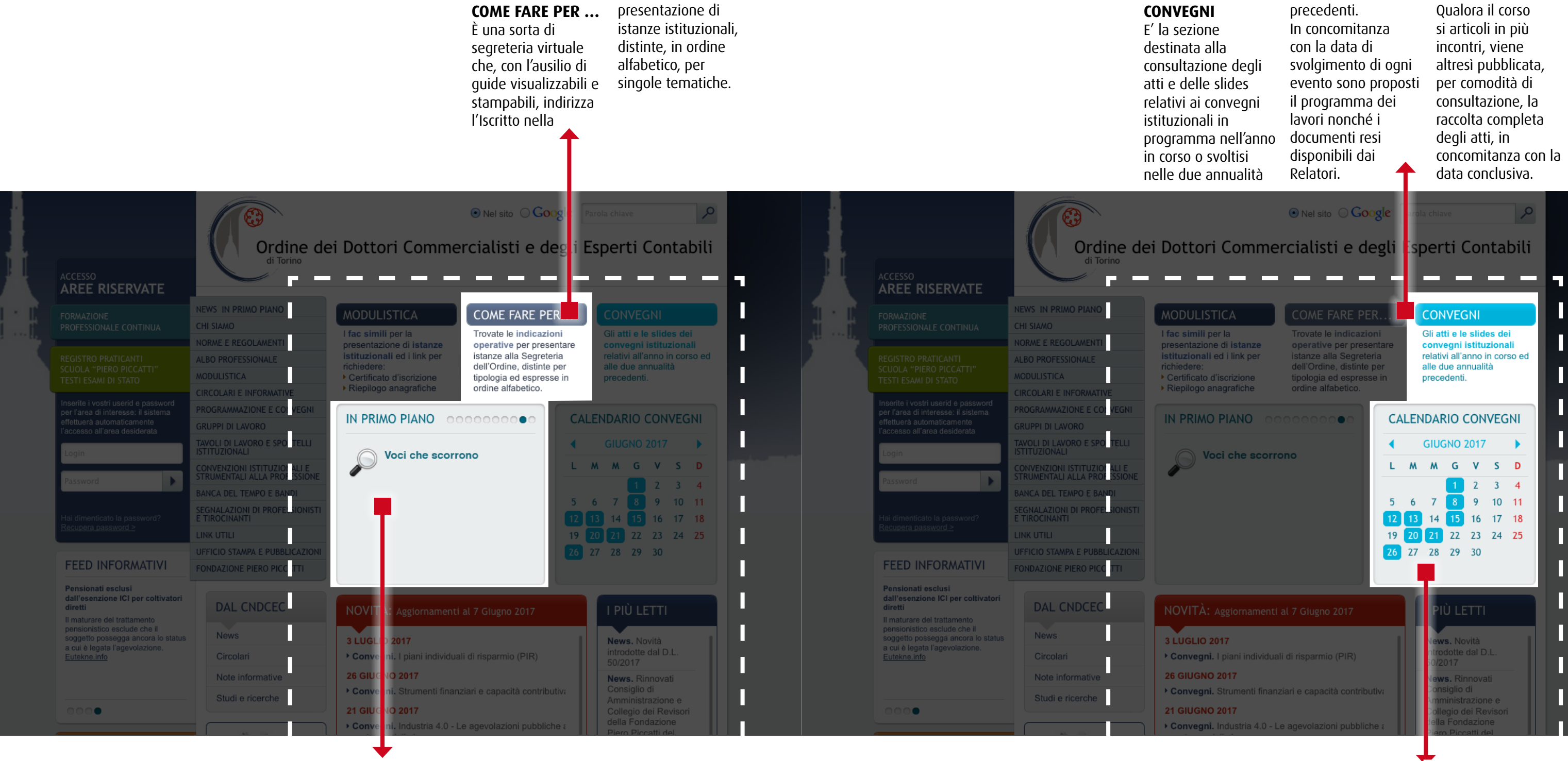

## **Calendario Convegni**

Alla scelta della data corrisponde l'elenco degli eventi istituzionali in programma per la giornata, con l'indicazione dei

relativi programmi di lavoro ed atti. Lo scorrimento orizzontale consente la modalita' di ricerca anche su mensilita' precedenti od a venire.

## Area **AMMINISTRAZIONE TRASPARENTE**

## Area**Dal CNDCEC** Area **NOVITÀ**

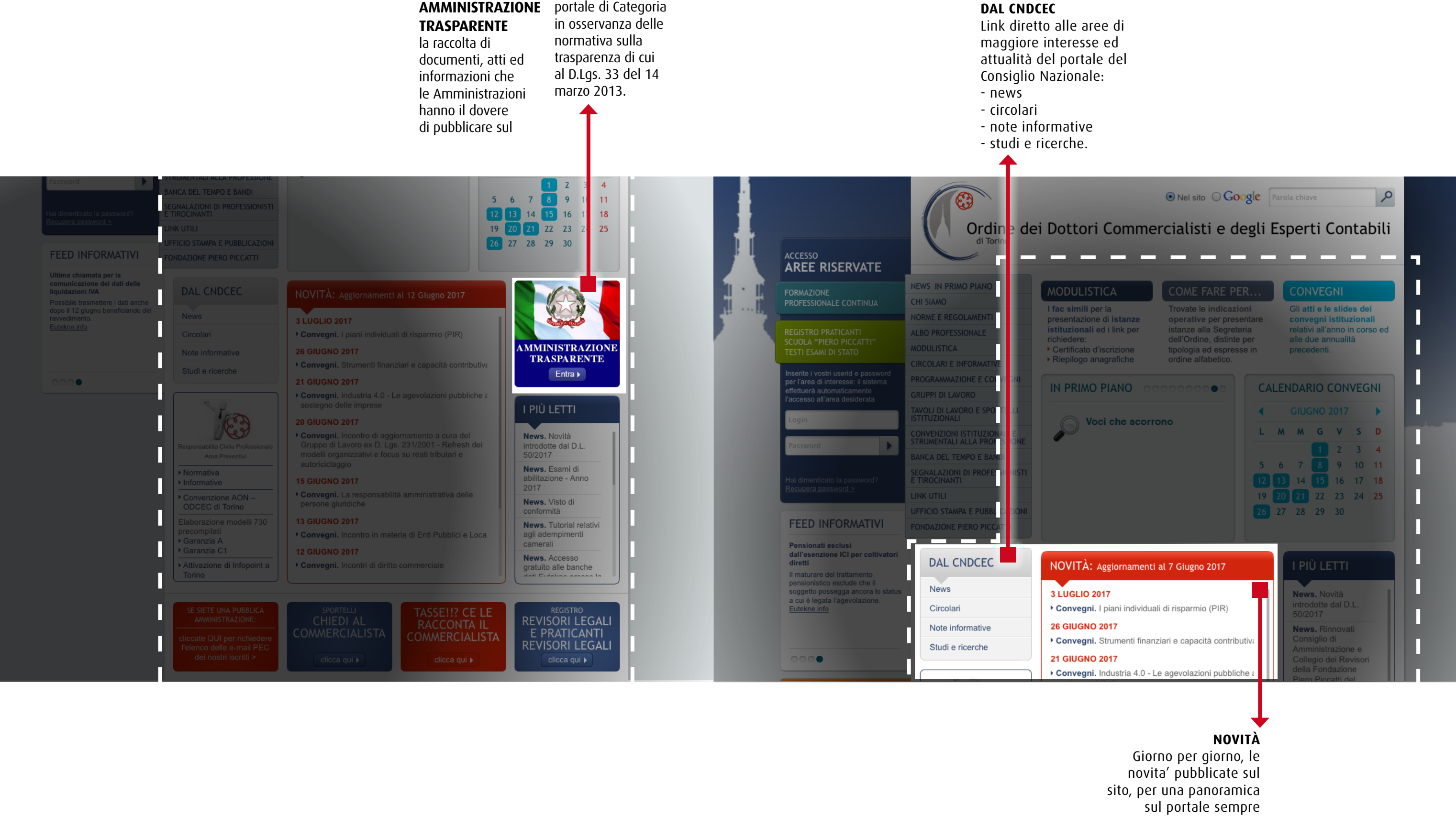

aggiornata e monitorata.

## Area **POLIZZA ASSICURATIVA RC PROFESSIONALE**

## Infopoint dedicato ai Colleghi

**Tasse!!? ce le racconta iL COMMERCIALISTA** Nel box dedicato trovate la presentazione del servizio sociale, gratuito, di prima

alfabetizzazione alla

legalità fiscale, svolto in collaborazione con la Direzione Scolastica Regionale e rivolto ai bimbi delle classi quarta e quinta elementare.

# Area **SPORTELLI "CHIEDI AL COMMERCIALISTA"** Area **"Tasse!!? ce le racconta iL COMMERCIALISTA"**

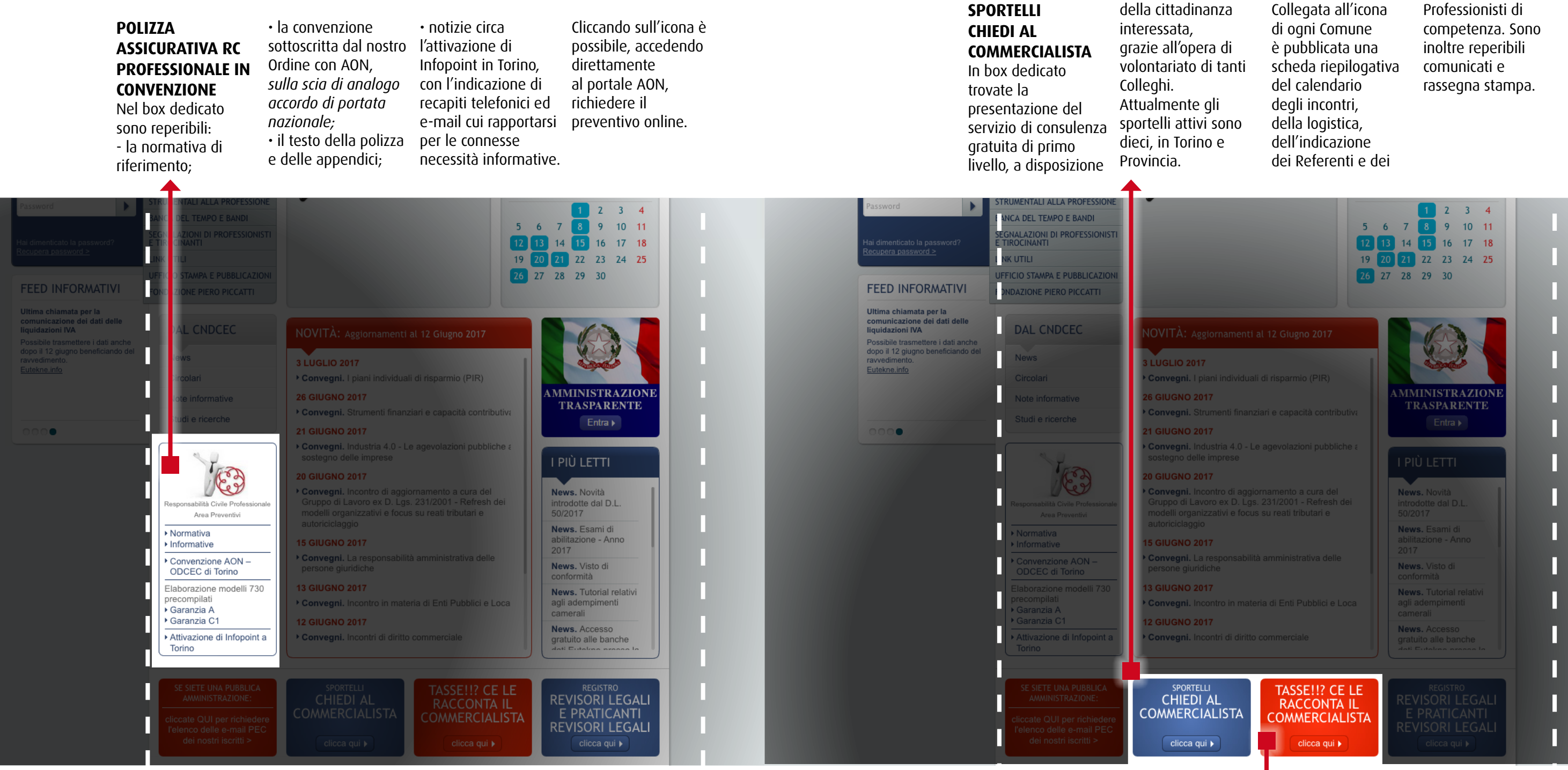

della cittadinanza

Collegata all'icona

Professionisti di

nalano eleziodice

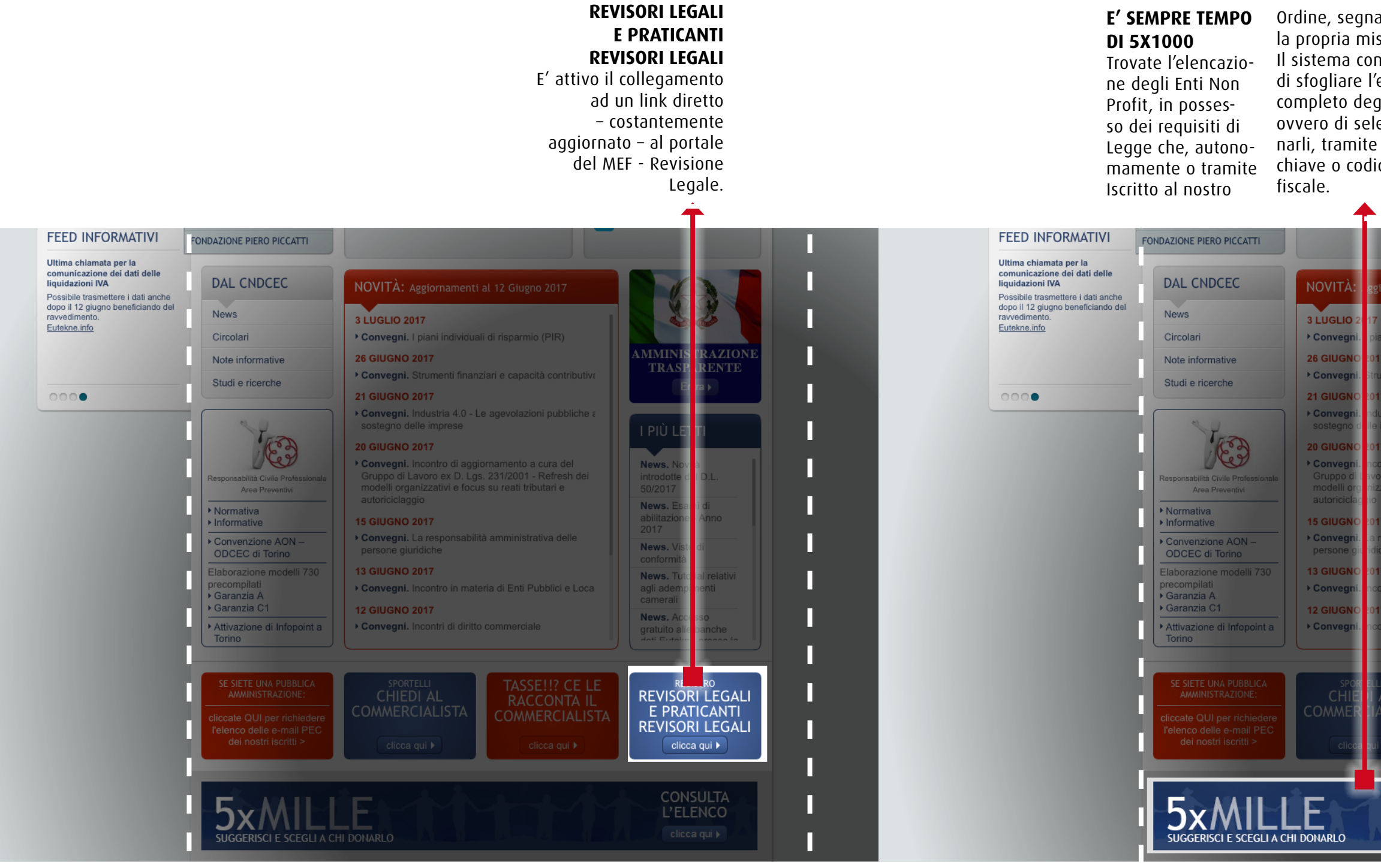

## Area **REVISORI LEGALI E PRATICANTI REVISORI LEGALI**

la propria mission. ro interessati ad Il sistema consente aderirvi possono, di sfogliare l'elenco autonomamente, completo degli Enti compilare il form narli, tramite parola un nuovo utente o Coloro che fosseonline "Inserisci associazione".

## П ividuali di risparmio (PIR) **MMINISTRAZIONI** TRASPARENTE News. Novità<br>introdotte dal D.L.<br>50/2017 di aggiornamento a cura del<br>‹ D. Lgs. 231/2001 - Refresh dei<br>i e focus su reati tributari e П News. Esami di<br>abilitazione - Anno<br>2017 П **News.** Visto di<br>conformità Н **News.** Tutorial relativ<br>agli adempimenti<br>camerali n materia di Enti Pubblici e Loca Π News. Accesso<br>gratuito alle banche di diritto commerciale Π П П

CONSULTA<br>L'ELENCO clicca qui >

## Area **È SEMPRE TEMPO DI 5X1000**

# **In centro Alla home page CALLA HOME PAGE**

## **CHI SIAMO**

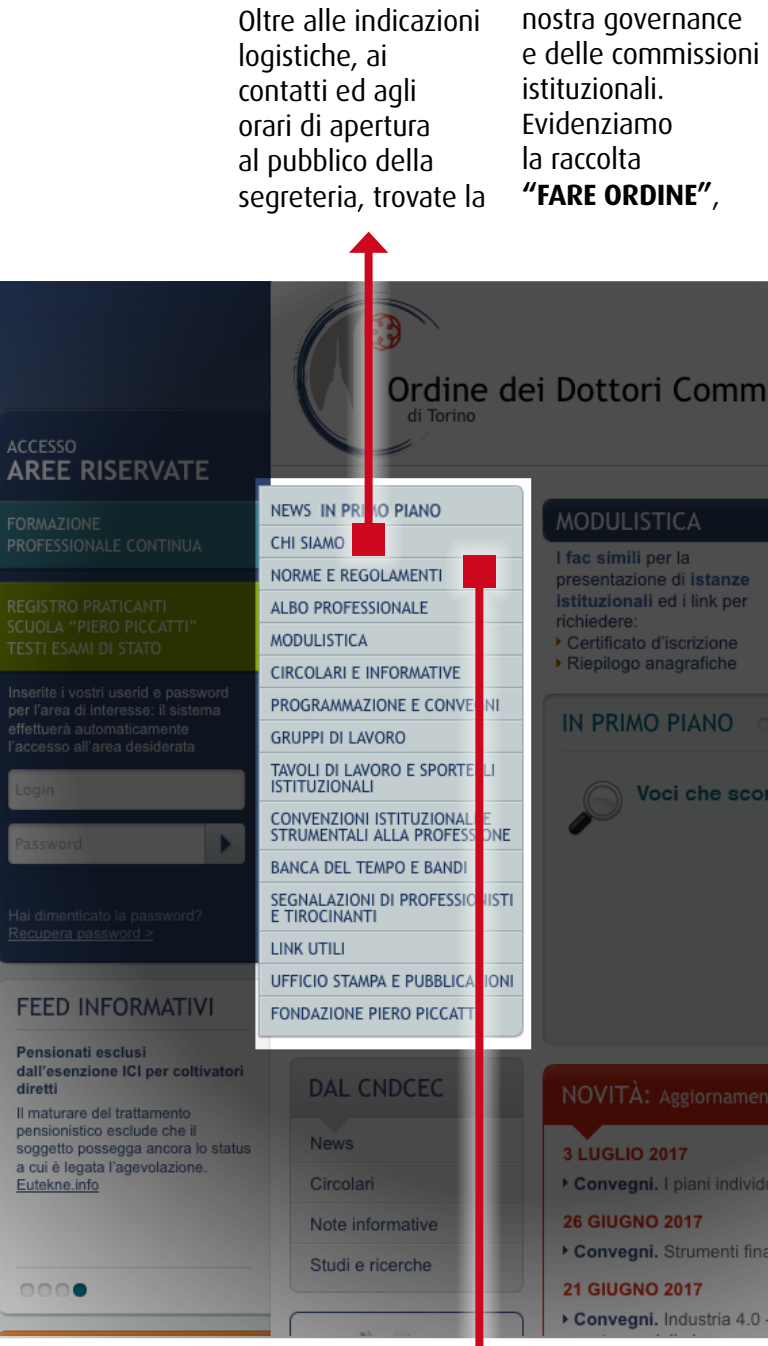

composizione della la rubrica che, in maniera schematica, ci aiuta a meglio monitorare la vita e le iniziative di Categoria.

 $\alpha$ ⊙ Nel sito 
○ Google Parola chiave Ordine dei Dottori Commercialisti e degli Esperti Contabili **CONVEGNI** Gli atti e le slides dei convegni istituzionali<br>relativi all'anno in corso ed<br>alle due annualità istanze alla Segreteria<br>dell'Ordine, distinte pe procedenti ardine alfaheti **CALENDARIO CONVEGNI** innner ● GIUGNO 2017 Voci che scorrono L M M G V S D 2 3 4 5 6 7 8 9 10 11 12 13 14 15 16 17 18 19 20 21 22 23 24 25 26 27 28 29 30 I PIÙ LETTI News. Novità introdotte dal D.L.<br>50/2017 Convegni. I piani individuali di risparmio (PIR) News. Rinnovati Convegni. Strumenti finanziari e capacità contributiv Consiglio di Amministrazione e

Convegni. Industria 4.0 - Le agevolazioni pubbliche

Collegio dei Revisori della Fondazione

## Area **CHI SIAMO** Area **NORME E REGOLAMENTI**

F

# **NORME E**

**REGOLAMENTI** La raccolta, distinta per tematica, delle norme e regolamenti di rilievo istituzionale.

## Area **Albo Professionale** Area **Circolari ed informative**

**CALENDARIO**, llustrato r home

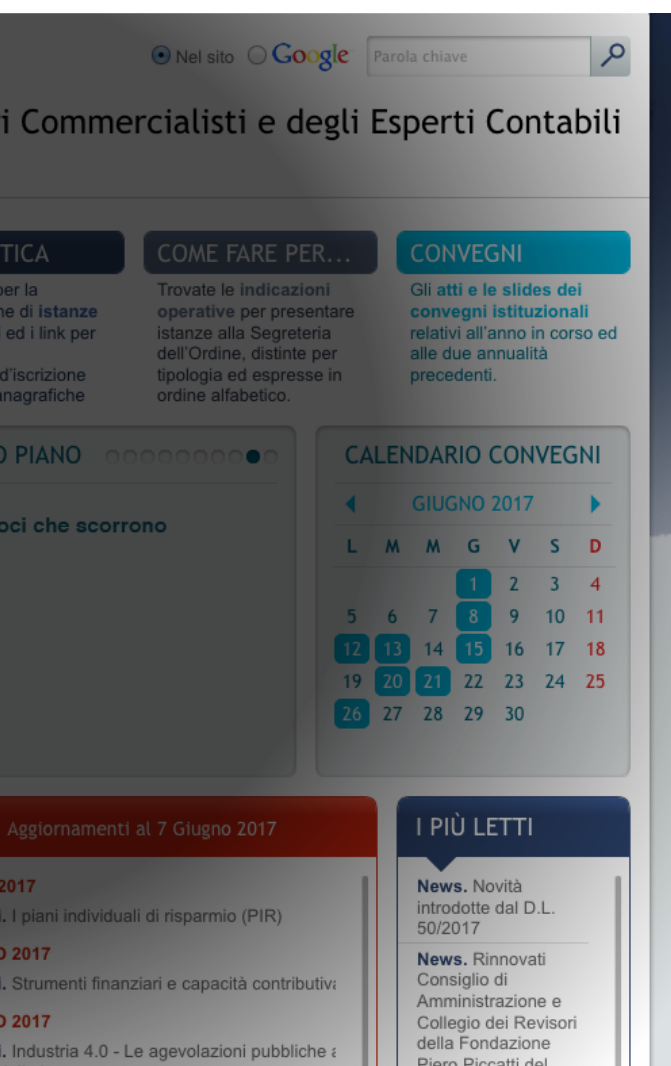

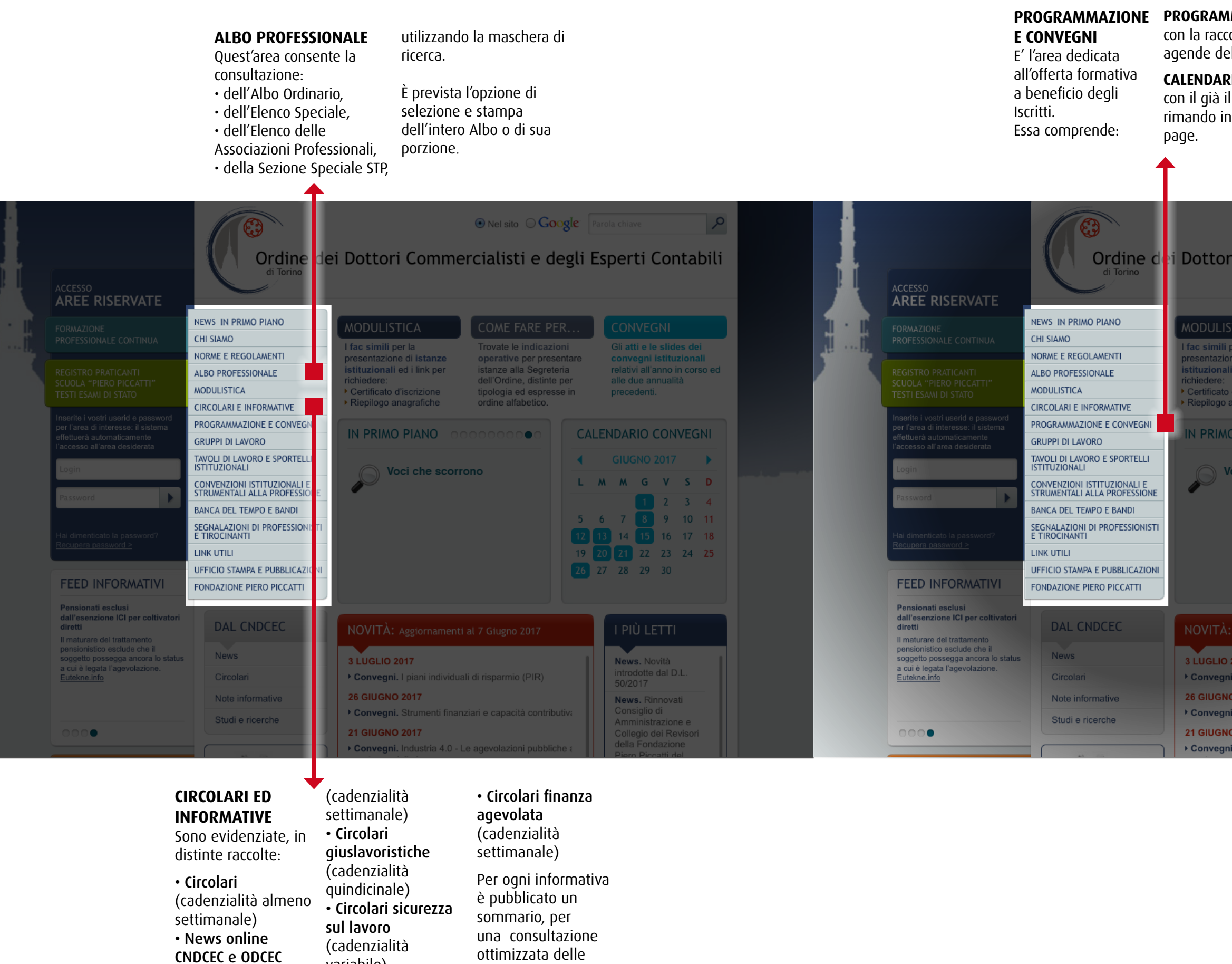

variabile)

tematiche.

#### **PROGRAMMAZIONE**,

**CONVEGNI**, con il già illustrato rimando in

home page.

colta delle el mese.

## Area **Programmazione e Convegni**

## Area **Gruppi di lavoro** Area **Tavoli di lavoro e Sportelli Istituzionali**

## Area **Convenzioni istituzionali E STRUMENTALI ALLA PROFESSIONE** Area **BANCA DEL TEMPO E BANDI**

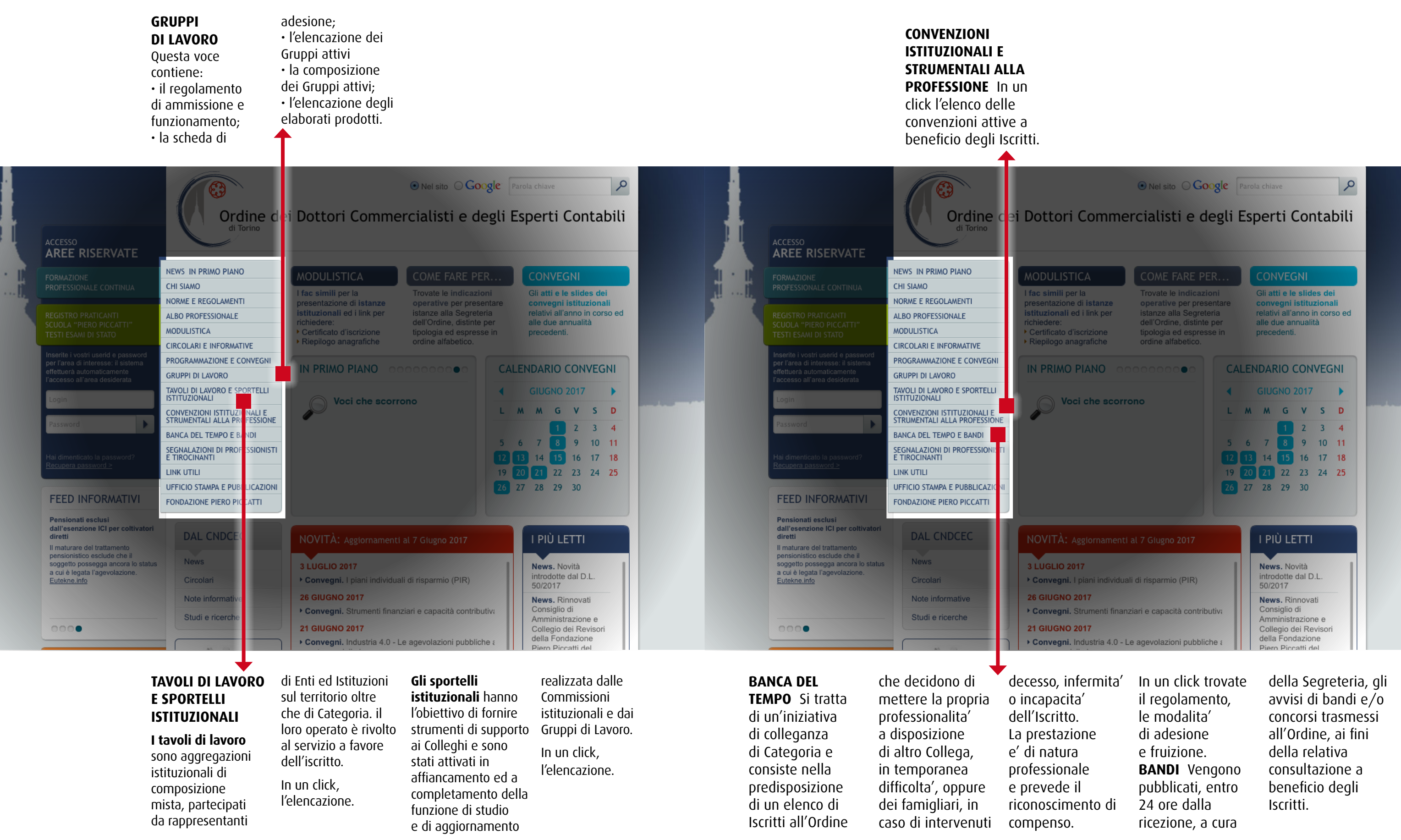

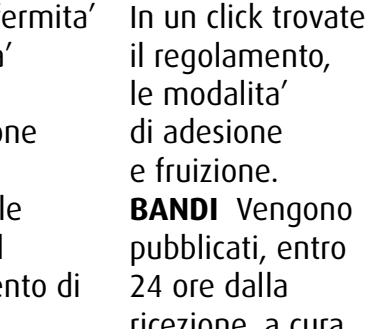

## Area **SEGNALAZIONI DI PROFESSIONISTI E TIROCINANTI**

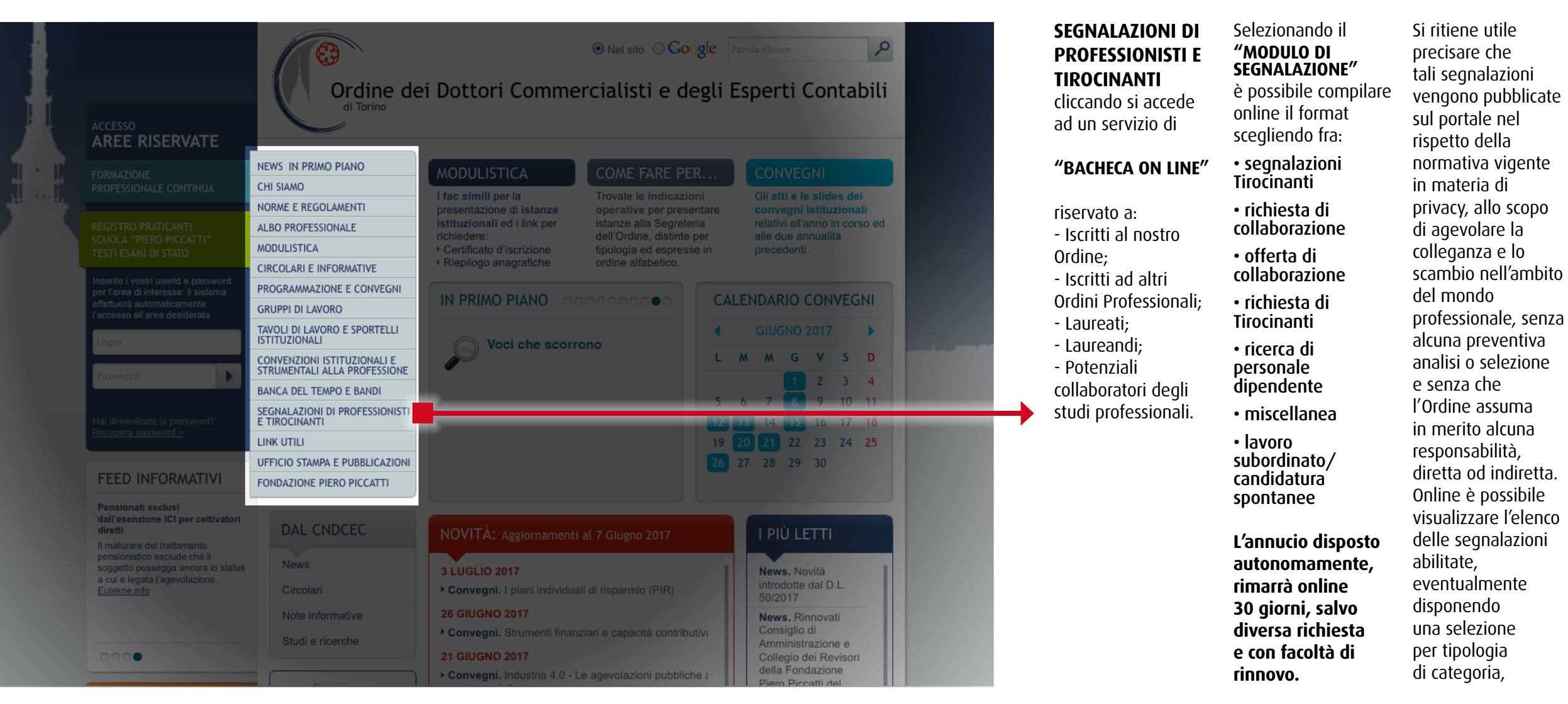

nonché proporne una, compilando il **MODULO DI SEGNALAZIONE** che il sistema invia, con automatismo, per la successiva abilitazione a cura della Segreteria dell'Ordine (disposta entro 24 ore).

Il sistema comunica sulla casella e-mail del proponente:

• conferma della avvenuta pubblicazione

• proposta di rinnovo, in prossimità del termine di scadenza della pubblicazione

• avvenuta disabilitazione su richiesta

• avvenuta disabilitazione per scadenza termini.

## Area **LINK UTILI** Area **UFFICIO STAMPA E PUBBLICAZIONI**

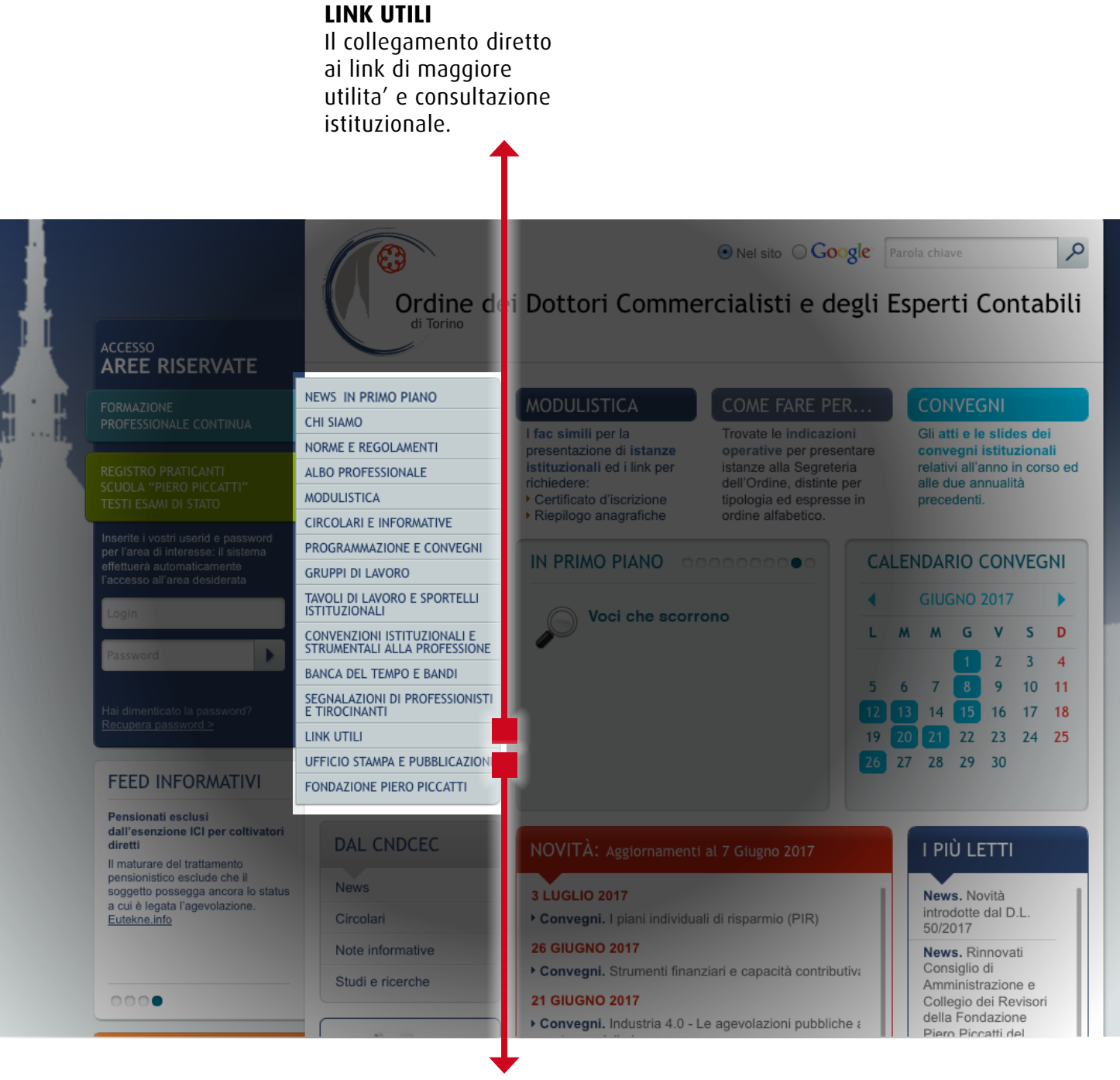

### **UFFICIO STAMPA E PUBBLICAZIONI**

Qui sono reperibili comunicati e rassegna stampa, pubblicazioni e loghi relativi ad iniziative ed attività istituzionali.